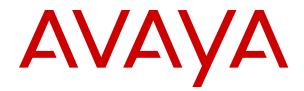

# **Using Avaya J139 IP Phone SIP**

Release 3.0 June 2018 © 2018, Avaya Inc. All Rights Reserved.

#### Note

Using a cell, mobile, or GSM phone, or a two-way radio in close proximity to an Avaya IP telephone might cause interference.

#### **Documentation disclaimer**

"Documentation" means information published in varying mediums which may include product information, operating instructions and performance specifications that are generally made available to users of products. Documentation does not include marketing materials. Avaya shall not be responsible for any modifications, additions, or deletions to the original published version of Documentation unless such modifications, additions, or deletions were performed by or on the express behalf of Avaya. End User agrees to indemnify and hold harmless Avaya, Avaya's agents, servants and employees against all claims, lawsuits, demands and judgments arising out of, or in connection with, subsequent modifications, additions or deletions to this documentation, to the extent made by End User.

#### Link disclaimer

Avaya is not responsible for the contents or reliability of any linked websites referenced within this site or Documentation provided by Avaya. Avaya is not responsible for the accuracy of any information, statement or content provided on these sites and does not necessarily endorse the products, services, or information described or offered within them. Avaya does not guarantee that these links will work all the time and has no control over the availability of the linked pages.

#### Warranty

Avaya provides a limited warranty on Avaya hardware and software. Refer to your sales agreement to establish the terms of the limited warranty. In addition, Avaya's standard warranty language, as well as information regarding support for this product while under warranty is available to Avaya customers and other parties through the Avaya Support website: <u>https://support.avaya.com/helpcenter/</u> <u>getGenericDetails?detailld=C20091120112456651010</u> under the link "Warranty & Product Lifecycle" or such successor site as designated by Avaya. Please note that if You acquired the product(s) from an authorized Avaya Channel Partner outside of the United States and Canada, the warranty is provided to You by said Avaya Channel Partner and not by Avaya.

"Hosted Service" means an Avaya hosted service subscription that You acquire from either Avaya or an authorized Avaya Channel Partner (as applicable) and which is described further in Hosted SAS or other service description documentation regarding the applicable hosted service. If You purchase a Hosted Service subscription, the foregoing limited warranty may not apply but You may be entitled to support services in connection with the Hosted Service as described further in your service description documents for the applicable Hosted Service. Contact Avaya or Avaya Channel Partner (as applicable) for more information.

#### **Hosted Service**

THE FOLLOWING APPLIES ONLY IF YOU PURCHASE AN AVAYA HOSTED SERVICE SUBSCRIPTION FROM AVAYA OR AN AVAYA CHANNEL PARTNER (AS APPLICABLE), THE TERMS OF USE FOR HOSTED SERVICES ARE AVAILABLE ON THE AVAYA WEBSITE, HTTPS://SUPPORT.AVAYA.COM/LICENSEINFO UNDER THE LINK "Avaya Terms of Use for Hosted Services" OR SUCH SUCCESSOR SITE AS DESIGNATED BY AVAYA, AND ARE APPLICABLE TO ANYONE WHO ACCESSES OR USES THE HOSTED SERVICE. BY ACCESSING OR USING THE HOSTED SERVICE, OR AUTHORIZING OTHERS TO DO SO, YOU, ON BEHALF OF YOURSELF AND THE ENTITY FOR WHOM YOU ARE DOING SO (HEREINAFTER REFERRED TO INTERCHANGEABLY AS "YOU" AND "END USER"), AGREE TO THE TERMS OF USE. IF YOU ARE ACCEPTING THE TERMS OF USE ON BEHALF A COMPANY OR OTHER LEGAL ENTITY, YOU REPRESENT THAT YOU HAVE THE AUTHORITY TO BIND SUCH ENTITY TO THESE TERMS OF USE. IF YOU DO NOT HAVE SUCH AUTHORITY, OR IF YOU DO NOT WISH TO ACCEPT THESE TERMS OF USE, YOU MUST NOT ACCESS OR USE THE HOSTED SERVICE OR AUTHORIZE ANYONE TO ACCESS OR USE THE HOSTED SERVICE.

#### Licenses

THE SOFTWARE LICENSE TERMS AVAILABLE ON THE AVAYA WEBSITE. HTTPS://SUPPORT.AVAYA.COM/LICENSEINFO. UNDER THE LINK "AVAYA SOFTWARE LICENSE TERMS (Avaya Products)" OR SUCH SUCCESSOR SITE AS DESIGNATED BY AVAYA, ÁRE APPLICABLE TO ANYONE WHO DOWNLOADS, USES AND/OR INSTALLS AVAYA SOFTWARE, PURCHASED FROM AVAYA INC., ANY AVAYA AFFILIATE, OR AN AVAYA CHANNEL PARTNER (AS APPLICABLE) UNDER A COMMERCIAL AGREEMENT WITH AVAYA OR AN AVAYA CHANNEL PARTNER. UNLESS OTHERWISE AGREED TO BY AVAYA IN WRITING AVAYA DOES NOT EXTEND THIS LICENSE IF THE SOFTWARE WAS OBTAINED FROM ANYONE OTHER THAN AVAYA, AN AVAYA AFFILIATE OR AN AVAYA CHANNEL PARTNER; AVAYA RESERVES THE RIGHT TO TAKE LEGAL ACTION AGAINST YOU AND ANYONE ELSE USING OR SELLING THE SOFTWARE WITHOUT A LICENSE. BY INSTALLING, DOWNLOADING OR USING THE SOFTWARE, OR AUTHORIZING OTHERS TO DO SO, YOU, ON BEHALF OF YOURSELF AND THE ENTITY FOR WHOM YOU ARE INSTALLING, DOWNLOADING OR USING THE SOFTWARE (HEREINAFTER REFERRED TO INTERCHANGEABLY AS "YOU" AND "END USER"), AGREE TO THESE TERMS AND CONDITIONS AND CREATE A BINDING CONTRACT BETWEEN YOU AND AVAYA INC. OR THE APPLICABLE AVAYA AFFILIATE ("AVAYA").

Avaya grants You a license within the scope of the license types described below, with the exception of Heritage Nortel Software, for which the scope of the license is detailed below. Where the order documentation does not expressly identify a license type, the applicable license will be a Designated System License as set forth below in the Designated System(s) License (DS) section as applicable. The applicable number of licenses and units of capacity for which the license is granted will be one (1), unless a different number of licenses or units of capacity is specified in the documentation or other materials available to You. "Software" means computer programs in object code, provided by Avaya or an Avaya Channel Partner, whether as stand-alone products, pre-installed on hardware products, and any upgrades, updates, patches, bug fixes, or modified versions thereto. "Designated Processor" means a single stand-alone computing device. "Server" means a set of Designated Processors that hosts (physically or virtually) a software application to be accessed by multiple users. "Instance" means a single copy of the Software executing at a particular time: (i) on one physical machine; or (ii) on one deployed software virtual machine ("VM") or similar deployment.

#### License types

Designated System(s) License (DS). End User may install and use each copy or an Instance of the Software only: 1) on a number of Designated Processors up to the number indicated in the order; or 2) up to the number of Instances of the Software as indicated in the order, Documentation, or as authorized by Avaya in writing. Avaya may require the Designated Processor(s) to be identified in the order by type, serial number, feature key, Instance, location or other specific designation, or to be provided by End User to Avaya through electronic means established by Avaya specifically for this purpose.

Shrinkwrap License (SR). You may install and use the Software in accordance with the terms and conditions of the applicable license agreements, such as "shrinkwrap" or "clickthrough" license accompanying or applicable to the Software ("Shrinkwrap License").

#### Heritage Nortel Software

"Heritage Nortel Software" means the software that was acquired by Avaya as part of its purchase of the Nortel Enterprise Solutions Business in December 2009. The Heritage Nortel Software is the software contained within the list of Heritage Nortel Products located at <u>https://support.avaya.com/LicenseInfo</u> under the link "Heritage Nortel Products" or such successor site as designated by Avaya. For Heritage Nortel Software, Avaya grants Customer a license to use Heritage Nortel Software provided hereunder solely to the extent of the authorized activation or authorized usage level, solely for the purpose specified in the Documentation, and solely as embedded in, for execution on, or for communication with Avaya equipment. Charges for Heritage Nortel Software may be based on extent of activation or use authorized as specified in an order or invoice.

#### Copyright

Except where expressly stated otherwise, no use should be made of materials on this site, the Documentation, Software, Hosted Service, or hardware provided by Avaya. All content on this site, the documentation, Hosted Service, and the product provided by Avaya including the selection, arrangement and design of the content is owned either by Avaya or its licensors and is protected by copyright and other intellectual property laws including the sui generis rights relating to the protection of databases. You may not modify, copy, reproduce, republish, upload, post, transmit or distribute in any way any content, in whole or in part, including any code and software unless expressly authorized by Avaya. Unauthorized reproduction, transmission, dissemination, storage, and or use without the express written consent of Avaya can be a criminal, as well as a civil offense under the applicable law.

#### Virtualization

The following applies if the product is deployed on a virtual machine. Each product has its own ordering code and license types. Note, unless otherwise stated, that each Instance of a product must be separately licensed and ordered. For example, if the end user customer or Avaya Channel Partner would like to install two Instances of the same type of products, then two products of that type must be ordered.

#### **Third Party Components**

"Third Party Components" mean certain software programs or portions thereof included in the Software or Hosted Service may contain software (including open source software) distributed under third party agreements ("Third Party Components"), which contain terms regarding the rights to use certain portions of the Software ("Third Party Terms"). As required, information regarding distributed Linux OS source code (for those products that have distributed Linux OS source code) and identifying the copyright holders of the Third Party Components and the Third Party Terms that apply is available in the products, Documentation or on Avaya's website at: https:// support.avaya.com/Copyright or such successor site as designated by Avaya. The open source software license terms provided as Third Party Terms are consistent with the license rights granted in these Software License Terms, and may contain additional rights benefiting You, such as modification and distribution of the open source software. The Third Party Terms shall take precedence over these Software License Terms, solely with respect to the applicable Third Party Components to the extent that these Software License Terms impose greater restrictions on You than the applicable Third Party Terms

The following applies only if the H.264 (AVC) codec is distributed with the product. THIS PRODUCT IS LICENSED UNDER THE AVC PATENT PORTFOLIO LICENSE FOR THE PERSONAL USE OF A CONSUMER OR OTHER USES IN WHICH IT DOES NOT RECEIVE REMUNERATION TO (i) ENCODE VIDEO IN COMPLIANCE WITH THE AVC STANDARD ("AVC VIDEO") AND/OR (ii) DECODE AVC VIDEO THAT WAS ENCODED BY A CONSUMER ENGAGED IN A PERSONAL ACTIVITY AND/OR WAS OBTAINED FROM A VIDEO PROVIDER LICENSED TO PROVIDE AVC VIDEO. NO LICENSE IS GRANTED OR SHALL BE IMPLIED FOR ANY OTHER USE. ADDITIONAL INFORMATION MAY BE OBTAINED FROM MPEG LA, L.L.C. SEE <u>HTTP://WWW.MPEGLA.COM</u>.

#### Service Provider

THE FOLLOWING APPLIES TO AVAYA CHANNEL PARTNER'S HOSTING OF AVAYA PRODUCTS OR SERVICES. THE PRODUCT OR HOSTED SERVICE MAY USE THIRD PARTY COMPONENTS SUBJECT TO THIRD PARTY TERMS AND REQUIRE A SERVICE PROVIDER TO BE INDEPENDENTLY LICENSED DIRECTLY FROM THE THIRD PARTY SUPPLIER. AN AVAYA CHANNEL PARTNER'S HOSTING OF AVAYA PRODUCTS MUST BE AUTHORIZED IN WRITING BY AVAYA AND IF THOSE HOSTED PRODUCTS USE OR EMBED CERTAIN THIRD PARTY SOFTWARE, INCLUDING BUT NOT LIMITED TO MICROSOFT SOFTWARE OR CODECS, THE AVAYA CHANNEL PARTNER IS REQUIRED TO INDEPENDENTLY OBTAIN ANY APPLICABLE LICENSE AGREEMENTS, AT THE AVAYA CHANNEL PARTNER'S EXPENSE, DIRECTLY FROM THE APPLICABLE THIRD PARTY SUPPLIER.

WITH RESPECT TO CODECS, IF THE AVAYA CHANNEL PARTNER IS HOSTING ANY PRODUCTS THAT USE OR EMBED THE G.729 CODEC, H.264 CODEC, OR H.265 CODEC, THE

AVAYA CHANNEL PARTNER ACKNOWLEDGES AND AGREES THE AVAYA CHANNEL PARTNER IS RESPONSIBLE FOR ANY AND ALL RELATED FEES AND/OR ROYALTIES. THE G.729 CODEC IS LICENSED BY SIPRO LAB TELECOM INC. SEE WWW.SIPRO.COM/CONTACT.HTML. THE H.264 (AVC) CODEC IS LICENSED UNDER THE AVC PATENT PORTFOLIO LIĆENSE FOR THE PERSONAL USE OF A CONSUMER OR OTHER USES IN WHICH IT DOES NOT RECEIVE REMUNERATION TO: (I) ENCODE VIDEO IN COMPLIANCE WITH THE AVC STANDARD ("ÁVC VIDEO") AND/OR (II) DECODE AVC VIDEO THAT WAS ENCODED BY A CONSUMER ENGAGED IN A PERSONAL ACTIVITY AND/OR WAS OBTAINED FROM A VIDEO PROVIDER LICENSED TO PROVIDE AVC VIDEO. NO LICENSE IS GRANTED OR SHALL BE IMPLIED FOR ANY OTHER USE. ADDITIONAL INFORMATION FOR H.264 (AVC) AND H.265 (HEVC) CODECS MAY BE OBTAINED FROM MPEG LA, L.L.C. SEE HTTP:// WWW.MPEGLA.COM

#### **Compliance with Laws**

You acknowledge and agree that it is Your responsibility for complying with any applicable laws and regulations, including, but not limited to laws and regulations related to call recording, data privacy, intellectual property, trade secret, fraud, and music performance rights, in the country or territory where the Avaya product is used.

#### **Preventing Toll Fraud**

"Toll Fraud" is the unauthorized use of your telecommunications system by an unauthorized party (for example, a person who is not a corporate employee, agent, subcontractor, or is not working on your company's behalf). Be aware that there can be a risk of Toll Fraud associated with your system and that, if Toll Fraud occurs, it can result in substantial additional charges for your telecommunications services.

#### Avaya Toll Fraud intervention

If You suspect that You are being victimized by Toll Fraud and You need technical assistance or support, call Technical Service Center Toll Fraud Intervention Hotline at +1-800-643-2353 for the United States and Canada. For additional support telephone numbers, see the Avaya Support website: <u>https://support.avaya.com</u> or such successor site as designated by Avaya.

#### Security Vulnerabilities

Information about Avaya's security support policies can be found in the Security Policies and Support section of <u>https://</u>support.avaya.com/security.

Suspected Avaya product security vulnerabilities are handled per the Avaya Product Security Support Flow (<u>https://support.avaya.com/css/P8/documents/100161515</u>).

#### **Downloading Documentation**

For the most current versions of Documentation, see the Avaya Support website: <u>https://support.avaya.com</u>, or such successor site as designated by Avaya.

#### **Contact Avaya Support**

See the Avaya Support website: <u>https://support.avaya.com</u> for product or Hosted Service notices and articles, or to report a problem with your Avaya product or Hosted Service. For a list of support telephone numbers and contact addresses, go to the Avaya Support website: <u>https://support.avaya.com</u> (or such successor site as designated by Avaya), scroll to the bottom of the page, and select Contact Avaya Support.

#### **Regulatory Statements**

Australia Statements

#### Handset Magnets Statement:

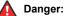

The handset receiver contains magnetic devices that can attract small metallic objects. Care should be taken to avoid personal injury.

#### Australia Statements

Handset Magnets Statement:

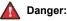

The handset receiver contains magnetic devices that can attract small metallic objects. Care should be taken to avoid personal injury.

#### Handset Amplification Statement:

Enabling the amplified capability will result in the handset not being compliant to all Australian S004 requirements, but will allow the handset to be fully compliant with United States 508 Section 1194.23(f) Standards.

#### Industry Canada (IC) Statements

#### RSS Standards Statement

This device complies with Industry Canada licence-exempt RSS standard(s). Operation is subject to the following two conditions:

- 1. This device may not cause interference, and
- This device must accept any interference, including interference that may cause undesired operation of the device.

Le présent appareil est conforme aux CNR d'Industrie Canada applicables aux appareils radio exempts de licence. L'exploitation est autorisée aux deux conditions suivantes:

- 1. L'appareil ne doit pas produire de brouillage, et
- L'utilisateur de l'appareil doit accepter tout brouillage radioélectrique subi, même si le brouillage est susceptible d'en compromettre le fonctionnement.

#### Radio Transmitter Statement

Under Industry Canada regulations, this radio transmitter may only operate using an antenna of a type and maximum (or lesser) gain approved for the transmitter by Industry Canada. To reduce potential radio interference to other users, the antenna type and its gain should be so chosen that the equivalent isotropically radiated power (EIRP) is not more than that necessary for successful communication.

Conformément à la réglementation d'Industrie Canada, le présent émetteur radio peut fonctionner avec une antenne d'un type et d'un gain maximal (ou inférieur) approuvé pour l'émetteur par Industrie Canada. Dans le but de réduire les risques de brouillage radioélectrique à l'intention des autres utilisateurs, il faut choisir le type d'antenne et son gain de sorte que la puissance isotrope rayonnée équivalente ne dépasse pas l'intensité nécessaire à l'établissement d'une communication satisfaisante.

This Class B digital apparatus complies with Canadian ICES-003.

Cet appareil numérique de la classe B est conforme à la norme NMB-003 du Canada.

#### Radiation Exposure Statement

This equipment complies with FCC & IC RSS102 radiation exposure limits set forth for an uncontrolled environment. This equipment should be installed and operated with minimum distance 20cm between the radiator & your body. This transmitter must not be co-located or operating in conjunction with any other antenna or transmitter.

Cet équipement est conforme aux limites d'exposition aux rayonnements ISEDétablies pour un environnement non contrôlé. Cet équipement doit être installé et utilisé avec un minimum de 20 cm de distance entre la source de rayonnement et votre corps.

#### Industry Canada (IC) Statements

This Class B digital apparatus complies with Canadian ICES-003.

Cet appareil numérique de la classe B est conformeà la norme NMB-003 du Canada.

#### Japan Statements

#### Class B Statement

This is a Class B product based on the standard of the VCCI Council. If this is used near a radio or television receiver in a domestic environment, it may cause radio interference. Install and use the equipment according to the instruction manual. この装置は、クラスB情報技術装置です。この装置は、家庭環境で使用 することを目的としていますが、この装置がラジオやテレビジョン受信機に 近接して使用されると、受信障害を引き起こすことがあります。 取扱説明書に従って正しい取り扱いをして下さい。 VCCI-B

#### Denan Power Cord Statement

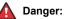

Please be careful of the following while installing the equipment:

- Please only use the connecting cables, power cord, and AC adapters shipped with the equipment or specified by Avaya to be used with the equipment. If you use any other equipment, it may cause failures, malfunctioning, or fire.
- Power cords shipped with this equipment must not be used with any other equipment. In case the above guidelines are not followed, it may lead to death or severe injury.

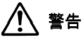

本製品を安全にご使用頂くため、以下のことにご注意ください。

- 接続ケーブル、電源コード、ACアダプタなどの部品は、必ず 製品に同梱されております添付品または指定品をご使用くだ さい。添付品指定品以外の部品をご使用になると故障や動作 不良、火災の原因となることがあります。
- 同梱されております付属の電源コードを他の機器には使用しないでください。上記注意事項を守らないと、死亡や大怪我など人身事故の原因となることがあります。

#### México Statement

The operation of this equipment is subject to the following two conditions:

- 1. It is possible that this equipment or device may not cause harmful interference, and
- 2. This equipment or device must accept any interference, including interference that may cause undesired operation.

La operación de este equipo está sujeta a las siguientes dos condiciones:

- 1. Es posible que este equipo o dispositivo no cause interferencia perjudicial y
- Este equipo o dispositivo debe aceptar cualquier interferencia, incluyendo la que pueda causar su operación no deseada.

#### Power over Ethernet (PoE) Statement

This equipment must be connected to PoE networks without routing to the outside plant.

#### **U.S. Federal Communications Commission (FCC) Statements**

#### Compliance Statement

The changes or modifications not expressly approved by the party responsible for compliance could void the user's authority to operate the equipment.

To comply with the FCC RF exposure compliance requirements, this device and its antenna must not be co-located or operating to conjunction with any other antenna or transmitter.

This device complies with part 15 of the FCC Rules. Operation is subject to the following two conditions:

- 1. This device may not cause harmful interference, and
- 2. This device must accept any interference received, including interferences that may cause undesired operation.

This equipment has been tested and found to comply with the limits for a Class B digital device, pursuant to Part 15 of the FCC Rules.

These limits are designated to provide reasonable protection against harmful interferences in a residential installation. This equipment generates, uses and can radiate radio frequency energy and, if not installed and used in accordance with the instructions, may cause harmful interference to radio communications. However, there is no guarantee that interference will not occur in a particular installation. If this equipment does cause harmful interferences to radio or television reception, which can be determined by turning the equipment off and on, the user is encouraged to try to correct the interference by one or more of the following measures:

- · Reorient or relocate the receiving antenna.
- · Increase the separation between the equipment and receiver.
- Connect the equipment into an outlet on a circuit different from that to which the receiver is connected.
- Consult the dealer or an experienced radio/TV technician for help.

#### Radiation Exposure Statement

This equipment complies with FCC radiation exposure limits set forth for an uncontrolled environment. This equipment should be installed and operated with minimum distance of 8 in or 20 cm between the radiator and your body. This transmitter must not be co-located or operating in conjunction with any other antenna or transmitter.

#### **U.S. Federal Communications Commission (FCC) Statements**

#### Compliance Statement

The changes or modifications not expressly approved by the party responsible for compliance could void the user's authority to operate the equipment.

This device complies with part 15 of the FCC Rules. Operation is subject to the following two conditions:

- 1. This device may not cause harmful interference, and
- This device must accept any interference received, including interferences that may cause undesired operation.

#### Class B Part 15 Statement

This equipment has been tested and found to comply with the limits for a Class B digital device, pursuant to Part 15 of the FCC Rules. These limits are designated to provide reasonable protection against harmful interferences in a residential installation. This equipment generates, uses and can radiate radio frequency energy and, if not installed and used in accordance with the instructions, may cause harmful interference to radio communications. However, there is no guarantee that interference will not occur in a particular installation. If this equipment does cause harmful interferences to radio or television reception, which can be determined by turning the equipment off and on, the user is encouraged to try to correct the interference by one or more of the following measures:

- · Reorient or relocate the receiving antenna.
- · Increase the separation between the equipment and receiver.
- Connect the equipment into an outlet on a circuit different from that to which the receiver is connected.
- Consult the dealer or an experienced radio/TV technician for help.

#### ENERGY STAR<sup>®</sup> compliance statement

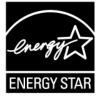

As an ENERGY STAR partner, Avaya Inc. has determined that this product meets the ENERGY STAR guidelines for energy efficiency. Information on the ENERGY STAR program can be found at www.energystar.gov. ENERGY STAR and the ENERGY STAR mark are registered trademarks owned by the U.S. Environmental Protection Agency.

#### **EU** Countries

This device when installed complies with the essential requirements and other relevant provisions of EMC Directive 2014/30/EU and LVD Directive 2014/35/EU. A copy of the Declaration may be obtained from <u>http://support.avaya.com</u> or Avaya Inc., 4655 Great America Parkway, Santa Clara, CA 95054–1233 USA.

#### WiFi transmitter

- Frequencies for 2412-2472 MHz, transmit power: 17.8 dBm
- Frequencies for 5180-5240 MHz, transmit power: 19.14 dBm

#### **General Safety Warning**

- Use only the Avaya approved Limited Power Source power supplies specified for this product.
- Ensure that you:
  - Do not operate the device near water.
  - Do not use the device during a lightning storm.
  - Do not report a gas leak while in the vicinity of the leak.
  - For Accessory Power Supply Use Only Limited Power Supply Phihong Technology Co. Ltd. Model: PSAC12R-050, Output: 5VDC, 2.4A.

#### Trademarks

The trademarks, logos and service marks ("Marks") displayed in this site, the Documentation, Hosted Service(s), and product(s) provided by Avaya are the registered or unregistered Marks of Avaya, its affiliates, its licensors, its suppliers, or other third parties. Users are not permitted to use such Marks without prior written consent from Avaya or such third party which may own the Mark. Nothing contained in this site, the Documentation, Hosted Service(s) and product(s) should be construed as granting, by implication, estoppel, or otherwise, any license or right in and to the Marks without the express written permission of Avaya or the applicable third party.

#### Avaya is a registered trademark of Avaya Inc.

All non-Avaya trademarks are the property of their respective owners. Linux $^{\mbox{\tiny B}}$  is the registered trademark of Linus Torvalds in the U.S. and other countries.

| Chapter 1: Introduction                                 |    |
|---------------------------------------------------------|----|
| Chapter 2: Avaya J139 phones overview                   |    |
| Phone overview                                          |    |
| Physical Layout                                         |    |
| Connection Jacks                                        |    |
| Optional components                                     |    |
| Supported features                                      | 15 |
| Chapter 3: Getting started                              |    |
| Entering the file server address                        |    |
| Logging in to your phone                                |    |
| Logging out of your phone                               |    |
| Locking and unlocking the phone                         |    |
| Chapter 4: Navigation                                   |    |
| Main Menu                                               |    |
| General phone icons                                     |    |
| Presence icons                                          | 22 |
| Multiple Level Precedence and Preemption icons          |    |
| Chapter 5: Call operations                              |    |
| Handling outgoing calls                                 |    |
| Making a call by using the dial mode                    |    |
| Making a call without using the dial mode               |    |
| Redialing a number                                      |    |
| Making a call using speed dial                          | 25 |
| Making a call from the local Contacts list              | 25 |
| Making a call from the corporate database Contacts list | 25 |
| Making an international call                            |    |
| Emergency call                                          |    |
| Handling incoming calls                                 | 27 |
| Answering a call                                        | 27 |
| Answering a call when on another call                   |    |
| Ignoring a call                                         |    |
| Call related features                                   |    |
| Muting and unmuting a call                              |    |
| Placing a call on hold and resuming the call            |    |
| Managing Contacts                                       |    |
| Managing Conference calls                               |    |
| Managing Call history                                   |    |
| Chapter 6: Advanced features                            | 38 |

| Features                                             | 38 |
|------------------------------------------------------|----|
| Accessing the Feature screen                         |    |
| SLA Mon <sup>™</sup> overview                        | 38 |
| Retrieving a voice mail                              | 39 |
| Automatic Callback                                   | 39 |
| Call Parking                                         | 40 |
| Call Forward                                         | 41 |
| Call forwarding to your cell phone using EC500       | 42 |
| Extending a call to your cell phone                  | 42 |
| Activating Send All Calls                            | 43 |
| Blocking your extension from displaying during calls | 43 |
| Displaying your extension on outgoing calls          | 44 |
| Tracing a malicious call                             |    |
| Activating the screen saver                          | 45 |
| Making a call using URI dialing                      | 45 |
| Call Transfer                                        | 45 |
| Precedence call                                      | 47 |
| Presence                                             | 48 |
| Chapter 7: Customization                             | 49 |
| Phone                                                | 49 |
| Setting the dialing mode                             | 49 |
| Displaying call timers                               | 49 |
| Setting key repeat delay                             | 50 |
| Assigning speed dial entries                         | 50 |
| Setting Mute alert                                   | 51 |
| Visual alerting                                      | 51 |
| Applications                                         | 52 |
| Enabling the Away timer                              | 52 |
| Turning call history on and off                      |    |
| Enabling SAC when DND is active                      |    |
| Audio                                                |    |
| Turning automatic gain control on or off             |    |
| Selecting audio path                                 |    |
| Turning button clicks on and off                     |    |
| Turning Error Tones on and off                       |    |
| Configuring hearing aid compatibility                |    |
| Setting headset profile                              |    |
| Setting Headset mic level                            |    |
| Setting a personalized ring tone                     |    |
| Display                                              |    |
| Changing the screen saver                            |    |
| Setting screen saver details                         |    |
| Setting the backlight timer                          | 58 |
|                                                      |    |

| 59 |
|----|
| 59 |
| 59 |
| 60 |
| 60 |
| 61 |
| 61 |
| 62 |
| 63 |
| 63 |
| 65 |
| 65 |
| 67 |
| 67 |
| 68 |
| 69 |
|    |

# **Chapter 1: Introduction**

## Purpose

This document is intended for end users and describes how to use the features available on Avaya J139 IP Phone. This document also describes the end user procedures to set up various functionalities.

# Chapter 2: Avaya J139 phones overview

## **Phone overview**

The Avaya J139 IP Phone is intended to be used for business communications. The phone supports four call appearances with four lines of call display.

Avaya J139 IP Phone has a color display.

#### **Physical specifications**

- Four call appearances
- 320 x 240 pixels graphical LCD
- Four softkeys
- Dual 10/100/1000 network ports
- Optional 5V DC Power support
- 48V GSPPOE power adapter support
- Magnetic Hook Switch

## **Physical Layout**

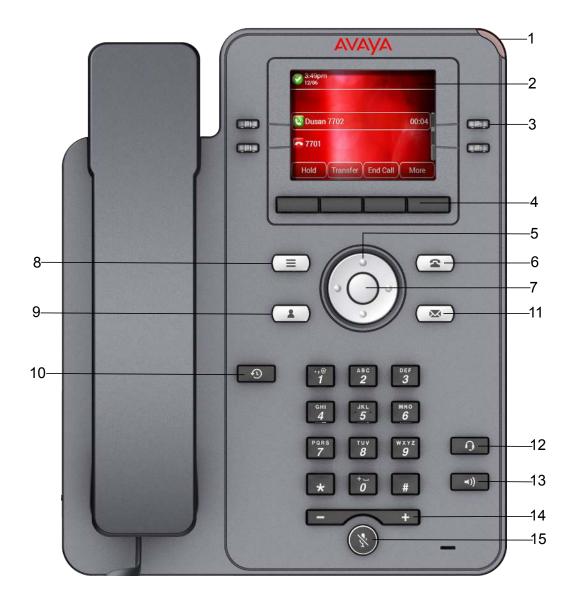

| No.  | Name                              | Description                                                                                                    |  |
|------|-----------------------------------|----------------------------------------------------------------------------------------------------|--|
| 1    | Beacon LED                        | Displays green light for the Voice mail and messages visual alert.                                                                                                    |  |
|      |                                   | Displays green and red light during an active call.                                                                                                    |  |
| 2    | Phone display Displays two areas: |                                                                                                    |  |
|      |                                   | 1. Top Bar: It is always visible, displays communication and device status, and time and date.                                                                                 |  |
|      |                                   | 2. Application area displays the following:                                                                                                    |  |
|      |                                   | <ul> <li>Application header: it displays the context specific application<br/>title, and one or more subtitles. The header is always empty<br/>on the Phone screen.</li> </ul> |  |
|      |                                   | <ul> <li>Application content area: it displays menus, lists, pop-up<br/>windows, images, or other application content.</li> </ul>                                              |  |
|      |                                   | <ul> <li>Softkey labels area: it displays labels with information about<br/>the state of the Soft Key buttons.</li> </ul>                                                      |  |
| 3    | Line Keys                         | Used to select the corresponding rows. Each line key has a LED that displays the following visual alerts:                                                                      |  |
|      |                                   | Red light: disabled features.                                                                                                    |  |
|      |                                   | Green light: incoming call and enabled features.                                                                                                    |  |
|      |                                   | Red and green light: phone is off-hook.                                                                                                    |  |
| 4    | Softkeys                          | Used to select the corresponding label of context-specific actions.                                                                                                    |  |
| 5, 7 | Navigation cluster                | Used to navigate on the Phone screen.                                                                                                    |  |
|      |                                   | • Up and Down arrow keys: to scroll up and down.                                                                                                    |  |
|      |                                   | • <b>Right</b> and <b>Left</b> arrow keys: to move cursor in the text input field, and to toggle values in the selection fields.                                               |  |
|      |                                   | • <b>OK</b> button: to select the action assigned to the first soft key.                                                                                                    |  |
| 11   | Voicemail                         | Used to dial the configured voice mail number to receive a voice message.                                                                                                    |  |
| 12   | Headset                           | Used to toggle your call from the speaker to headset.                                                                                                    |  |
| 13   | Speaker                           | Used to turn on the speaker.                                                                                                    |  |
| 14   | Volume                            | Used to adjust volume of a handset, a speaker, or a ringtone.                                                                                                    |  |
|      |                                   | • (+) : To increases the volume.                                                                                                    |  |
|      |                                   | • (-): To decrease the volume.                                                                                                    |  |
| 15   | Mute Button                       | Used to mute and unmute the outgoing audio.                                                                                                    |  |

Application keys provide direct access to the corresponding applications:

| No. | Application keys | Description                |
|-----|------------------|----------------------------|
| 6   | Phone key        | Displays the Phone screen. |

Table continues...

| No. | Application keys | Description                                                                                      |
|-----|------------------|--------------------------------------------------------------------------------------------------|
| 8   | Main Menu        | Displays the list of options, such as Features, Applications, Settings, and Network Information. |
| 9   | Contacts         | Displays the entries in your Contacts list.                                                      |
| 10  | Recents          | Displays call history list.                                                                      |

## **Connection Jacks**

The following image illustrates the connection jacks that are present on the back panel of Avaya J139 IP Phone.

The image schematically describes which device to connect to which jack.

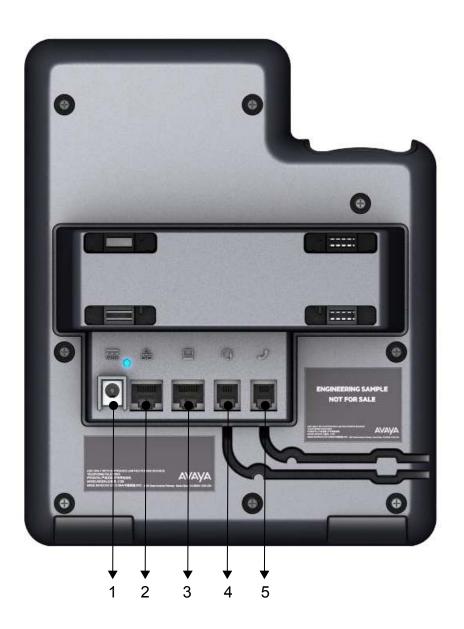

| No. | Name         | Description                    |
|-----|--------------|--------------------------------|
| 1   | 5V DC Jack   | To connect the power supply.   |
| 2   | Network port | To connect the Ethernet cable. |
| 3   | PC port      | To connect the computer.       |
| 4   | Headset Jack | To connect the headset.        |
| 5   | Handset Jack | To connect the handset.        |

## **Optional components**

You can use the following optional components with the phone:

- 5V DC Power adapter
- GSPPOE Avaya 48V PoE power inserter

## **Supported features**

The following table shows the features supported in Avaya J139 IP Phone:

| Features                                  | Supported |
|-------------------------------------------|-----------|
| Attended transfer                         | Yes       |
| Automatic call back                       | Yes       |
| Bridge Call Appearance                    | Yes       |
| Call Forward                              | Yes       |
| Call Park/Unpark                          | Yes       |
| Call Pickup                               | No        |
| CC Elite                                  | No        |
| Contacts                                  | Yes       |
| Conference calls                          | Yes       |
| Conference List Roster                    | No        |
| Dial Icom                                 | No        |
| Dial mode                                 | Yes       |
| Display Presence                          | Yes       |
| Do No Disturb                             | Yes       |
| EC500                                     | Yes       |
| EHS (Headset Control)                     | Yes       |
| Enhanced CFWD                             | No        |
| Exclusion                                 | No        |
| Emergency dialing when user not logged in | Yes       |
| Guest Login                               | No        |
| Hunt Group Busy                           | No        |
| Malicious Call Trace (MCT)                | Yes       |
| MLPP                                      | Yes       |
| Multiple Device Access (MDA)              | Yes       |
| LNCC                                      | No        |

Table continues...

| Features            | Supported |
|---------------------|-----------|
| Presence            | Yes       |
| Priority calls      | No        |
| Redial from list    | No        |
| Shared Control      | No        |
| Speed dial          | Yes       |
| Team Button         | No        |
| Unattended transfer | Yes       |
| Whisper page        | No        |

# **Chapter 3: Getting started**

## Entering the file server address

#### About this task

Use this procedure to enter the file server address if the phone prompts. For example, when you connect the phone to the network for the first time.

#### Before you begin

Get the file server address from the system administrator.

#### Procedure

- 1. To open the Auto Provisioning screen, press one of the following:
  - Yes: Connects to the DES server.
  - No: Connects to the DHCP server.

In case of a time out, the phone selects Yes.

- 2. **(Optional)** If the DES server does not provide the file server address, the phone queries the DHCP server for the file server address.
- 3. **(Optional)** If the DHCP server does not provide the file server address, the phone displays Enter the file server address screen.
- 4. Press one of the following:
  - · Config: To enter the file server address.
  - Never: To never prompt for the file server address.
  - Cancel: To cancel the prompt and display the Log Out screen.
- 5. In the Address field, enter the file server address.

The address can be in the form of a numerical IP address or an alphanumeric Fully Qualified Domain Name (FQDN).

🔁 Tip:

To enter the dot symbol (.) in the field, press the alphanumeric softkey to toggle to the alphanumeric mode.

6. Press Save.

The phone restarts.

## Logging in to your phone

### Before you begin

Ensure that your administrator assigns you with the extension and password.

#### Procedure

- 1. On the Login screen in the Username field, type your extension.
- 2. Press one of the following:
  - Enter
  - ۰OK
  - #
  - Down Arrow
- 3. In the **Password** field, type your password.
- 4. Press one of the following:
  - Enter
  - ۰OK
  - #
- 5. To change the extension number or the password, press **Backspace**.

## Logging out of your phone

### Procedure

- 1. Press Main menu.
- 2. Scroll to Applications, and press Select.
- 3. Scroll to Log Out.
- 4. Press one of the following:
  - Select
  - ۰OK

## Locking and unlocking the phone

### About this task

Use this procedure to lock your phone to prevent the use of the phone when you are away. Locking your phone does not log you out, so you can make emergency calls and receive calls.

- To lock the phone, press **Main Menu**, and select **Applications** > **Lock**.
- To unlock the phone, press **Unlock** and enter the login password.

# **Chapter 4: Navigation**

## Main Menu

The following table lists the Main Menu icons used in Avaya J139 IP Phone:

| Icons | Name                | Description                                                                                                    |
|-------|---------------------|----------------------------------------------------------------------------------------------------|
| 88    | Features            | To access administrator activated features.                                                                                                    |
| 88    | Applications        | <ul> <li>To access phone applications such as<br/>Contacts, Recents, and activate screen saver.</li> <li>To sign off the phone, and to protect your</li> </ul> |
|       |                     | settings.                                                                                                    |
| 0     | Settings            | To change your phone settings, customize button<br>labels, adjust brightness, audio settings, assign<br>speed dial entries, and more.                          |
| H     | Network Information | To check network settings.                                                                                                    |
| 2     | Administration      | To access administration settings.                                                                                                    |
| 0     | About               | To display the phone software version.                                                                                                    |

## **General phone icons**

The following table lists the icons used in Avaya J139 IP Phone:

| lcon     | Description                |
|----------|----------------------------|
| ¥        | Microphone is muted.       |
| <b>S</b> | Missed call on your phone. |

Table continues...

| Icon                           | Description                                                                                                    |
|--------------------------------|----------------------------------------------------------------------------------------------------|
| <b>C</b>                       | Incoming call; indicates you have answered this call.                                                                                                    |
| 3                              | Outgoing call; indicates you have made this call.                                                                                                    |
| <b>1</b>                       | Incoming call is alerting.                                                                                                    |
| 2                              | Call is active.                                                                                                    |
| 2                              | Call is on hold.                                                                                                    |
| <b>2</b>                       | Call redirection                                                                                                    |
| <b></b>                        | Conference is active.                                                                                                    |
| <b>8</b>                       | Conference is on hold.                                                                                                    |
| $\triangleleft \triangleright$ | Use the Right or Left navigation arrow to see more pages/screens/<br>options.                                                                                                    |
| $\triangleleft \circ$          | Scroll left for other options.                                                                                                    |
| • [>                           | Scroll right for other options.                                                                                                    |
| A                              | Indicates that the phone is not connected to the Session Manager and is operating in "failover" mode. Some features might not be available or work correctly.                                             |
|                                | If the appearance line displays the icon, the icon indicates that the phone has encountered a failure and has preserved the media session until the near user hangs up. Icon also indicates non-AST mode. |
| •                              | The EC500 feature is on.                                                                                                    |
|                                | Indicates that the call is using a wideband codec for excellent voice quality.                                                                                                    |
|                                | Indicates a low network performance or presence of local network issues that might result in lower call quality.                                                                                          |
| CTRL                           | Indicates that the SLA Mon <sup>™</sup> agent has taken control of the phone.                                                                                                    |
|                                | Table continues                                                                                                    |

Table continues...

| Icon | Description                                                          |
|------|----------------------------------------------------------------------|
| REC  | Indicates that the call is being recorded for SLA Mon <sup>™</sup> . |
| 2    | Indicates that the end to end call is secured.                       |
|      | Indicates that the ringtone is off.                                  |

## **Presence icons**

The following table lists presence icons for Avaya J139 IP Phone with description:

| Icon     | Status                | Description                                                                          |
|----------|-----------------------|--------------------------------------------------------------------------------------|
| <b>I</b> | Available             | User is available and can communicate.                                               |
| 0        | On a call             | User is on a call.                                                                   |
| 0        | Busy                  | User is busy.                                                                        |
| 0        | Away                  | User is away from the phone.                                                         |
| Θ        | Do not Disturb        | User does not want to communicate.                                                   |
| 0        | Out of Office/Offline | Out of Office: User is out of office.<br>Offline: User wants to appear<br>invisible. |
| ?        | Unknown               | The presence status of the user is<br>unknown or the phone is not<br>registered.     |

## **Multiple Level Precedence and Preemption icons**

The following table lists the icons used in Avaya J139 IP Phone:

| Icon     | Precedence level | Description                                                                      |
|----------|------------------|----------------------------------------------------------------------------------|
|          | Priority         | Priority icon for a priority call.                                               |
|          | Routine          | Routine icon for a routine call.                                                 |
| <b>o</b> | Immediate        | Immediate icon for a priority call with a higher precedence value than Priority. |
| 0        | Flash            | Flash icon for a priority call with a higher precedence value than Immediate.    |
|          | Flash Override   | Flash override icon for a priority call with highest precedence.                 |

# **Chapter 5: Call operations**

## Handling outgoing calls

## Making a call by using the dial mode

#### About this task

Use this procedure to make a call without lifting the handset or pressing Speaker.

#### Before you begin

Set the dialing mode on the phone to Auto or Manual.

#### Procedure

• If the dial mode is set to Auto, dial the required number of digits.

The phone initiates the call when the inter digit timer times out.

• If the dial mode is set to Manual, dial the number and press the Call softkey.

## Making a call without using the dial mode

#### Procedure

- 1. Do one of the following:
  - · Lift the handset
  - Press Speaker
  - Press Headset
- 2. Dial the number.

The phone starts a call when the inter digit timer times out.

## **Redialing a number**

#### Before you begin

Ensure that the call history is not empty.

### Procedure

1. Press Redial.

The phone dials the most recent dialed number.

- 2. For a redial list, scroll to the number, and press one of the following:
  - Call
  - ۰ок

## Making a call using speed dial

### Before you begin

Assign speed dial numbers to your contacts.

### Procedure

Press and hold the dial pad key assigned to the number you want to call.

## Making a call from the local Contacts list

### Procedure

- 1. Press Contacts.
- 2. Scroll to the contact you want to call.
- 3. **(Optional)** Press **Search**, and press the digits on the dial pad that correspond to the letters of the name of the person you want to call.

For example, press 76484 to search for someone whose name is Smith.

- 4. Press one of the following:
  - Call
  - ۰OK

## Making a call from the corporate database Contacts list

### About this task

Use this procedure to make a call from the corporate database Contacts list. This feature is only available in the Avaya Aura<sup>®</sup> environment.

- 1. Press Contacts.
- 2. Press Search.

- 3. Enter the digits on the dial pad that correspond to the name of the person you want to call.
- 4. Press Search again.

The phone displays the contact saved in the corporate database.

- 5. Press one of the following:
  - Call
  - OK

## Making an international call

#### Procedure

- 1. Press and hold the **0** key to enter the plus sign (+).
- 2. Dial the number that you want to call.

## **Emergency call**

Emergency calling is used to connect to a preset emergency services number. The emergency service number is configured by the administrator.

You can make an emergency call from the following screens:

- Login screen
- Home screen
- Lock screen

In IP Office environment, you can make an emergency call only when you are logged in to your phone.

If your system administrator configures emergency calling for your phone, the Phone screen displays the **Emerg** softkey.

Using the **Emerg** softkey, you can dial only the number that is given the highest priority by the system administrator. Alternatively, you can dial the emergency numbers by using the dial pad in the following cases:

- The **Emerg** softkey is unavailable.
- The **Emerg** softkey is available. You want to call an emergency number that is not the highest priority number set by the system administrator.

In an IP Office environment, the **Emerg** softkey is not available. You must dial the emergency number by using the dial pad.

## Making an emergency call

### Before you begin

Ensure that the **Emerg** softkey is assigned by your administrator.

#### Procedure

Do one of the following:

- On the Phone screen, press the **Emerg** softkey, and again press **Emerg** when the phone prompts you for confirmation.
- Dial the emergency number by using the dial pad.

## Handling incoming calls

## Answering a call

#### About this task

Use this procedure to answer a call. When you receive a call, the phone does the following:

- Generates audio visual alerts.
- Displays the caller's name or number.

### Procedure

Do one of the following:

- Lift the handset.
- Press Speaker.
- Press OK.
- Press the Answer softkey.
- Press Headset.

## Answering a call when on another call

#### Procedure

Press one of the following:

- The Answer softkey
- ۰OK

The phone puts the first call on hold and moves to the second call.

## Ignoring a call

### About this task

Use this procedure to ignore an incoming call alert. If you ignore a call while you are on a call, you can use the **Up** and **Down Arrow** keys to select the call and then answer the call.

### Procedure

On the Incoming phone screen, press one of the following softkey.

- Ignore softkey
- (+) volume button
- (-) volume button

The phone turns off the audio alert.

## **Call related features**

## Muting and unmuting a call

#### Procedure

1. To mute an active call, press Mute.

The Mute button is illuminated.

2. To unmute the call, press Mute again.

## Placing a call on hold and resuming the call

- 1. To put an active call on hold, press Hold.
- 2. To resume the call, press one of the following:
  - Resume
  - ۰OK

## **Managing Contacts**

## Adding a new contact

### About this task

Use this procedure to add a contact to the phone. You can save up to 250 contacts.

### Procedure

- 1. Press Contacts.
- 2. (Optional) To navigate through Main menu, scroll to the following:
  - a. Applications, and press Select.
  - b. Contacts, and press Select.
- 3. Do one of the following:
  - If your Contacts list is empty, press New.
  - If your Contacts list is not empty, press More > New.
- 4. Use the dial pad to enter the contact's first and last name in the corresponding fields.
  - Press the number key that corresponds to the letter or number that you want to enter.
  - If the characters are on the same key, pause before entering the next character.
  - To enter a space, press 0.
  - Enter the remaining letters or numbers.
  - To enter a symbol, press **More** > **Symbol**. Use the navigation arrows to highlight the symbol that you want to enter and press **Insert**.
  - To delete the last character, press the **Bksp** softkey.
- 5. Enter the extension.

The contact extension can include uppercase and lowercase letters, numbers 0-9, and special symbols, such as comma (,), plus (+), and dot (.).

6. Press Save.

## Adding a contact from the Recents list

### About this task

Use this procedure to add a number to your Contacts list from your call history.

- 1. Press Recents.
- 2. Scroll to the required number, and press +Contacts.
- 3. In the First Name and Last Name fields, type the relevant information.

- 4. Press one of the following:
  - Save
  - ۰ок

### **Editing a contact**

#### Before you begin

Ensure that the Contacts list contains at least one contact.

#### Procedure

- 1. Press Contacts.
- 2. (Optional) To navigate through Main menu, scroll to the following:
  - a. Applications, and press Select.
  - b. Contacts, and press Select.
- 3. Select the contact that you want to edit.
- 4. Press **Details > Edit**.
- 5. Choose the field that you want to edit.
- 6. Use the dial pad and softkeys to change the contact information.
- 7. Press Save.

### Viewing the contact details

#### About this task

Use this procedure to view the details of a contact. You can call, edit, or delete a contact from the Details window.

#### Before you begin

You must have at least one contact in the Contacts list.

- 1. Press Contacts.
- 2. (Optional) To navigate through Main menu, scroll to the following:
  - a. Applications, and press Select.
  - b. Contacts, and press Select.
- 3. Select the contact that you want to view.
- 4. Press Details.
  - To call a contact, press Call.
  - To edit a contact, press Edit.
  - To delete a contact, press **Delete**.

• To view more options, press More.

## Searching for a contact

### About this task

Use this procedure to search contacts from the local Contacts list or enterprise directory.

### Procedure

- 1. Press Contacts.
- 2. (Optional) To navigate through Main menu, scroll to the following:
  - a. Applications, and press Select.
  - b. Contacts, and press Select.
- 3. For a contact in the local contacts, enter the name of the contact.

The phone displays the contact according to your input.

- 4. For a contact in the enterprise directory, do the following:
  - a. Press Search.
  - b. Use the dial pad to enter the name, and press Search again.
  - c. (Optional) To add the contact to the local Contacts list, press +Contacts.

## **Combining contacts**

### About this task

Use this procedure to merge the phone number of the current contact with the existing local contact.

### Before you begin

Ensure the Contacts list is not empty.

### Procedure

- 1. Press Contacts.
- 2. (Optional) To navigate through Main menu, scroll to the following:
  - a. Applications, and press Select.
  - b. Contacts, and press Select.
- 3. Scroll to the contact that you want to combine, and press **Details** > **More** > **Combine**.

The select mode displays the Contacts list without the current content.

4. To combine the current contact, scroll to the existing contact, and press Select.

The current contact will be deleted from the Contacts list and merged with the local contact.

## **Deleting a contact**

### Before you begin

Ensure that there is at least one contact in the Contacts list.

#### Procedure

- 1. Press Contacts.
- 2. (Optional) To navigate through Main menu, scroll to the following:
  - a. Applications, and press Select.
  - b. Contacts, and press Select.
- 3. Select the contact you want to delete.
- 4. Press **Details > More > Delete**.
- 5. Press one of the following:
  - Delete: To delete the contact.
  - Cancel: To cancel the action.

## Creating a local Contacts group Procedure

- 1. Press Contacts.
- 2. (Optional) To navigate through Main menu, scroll to the following:
  - a. Applications, and press Select.
  - b. Contacts, and press Select.
- 3. Press More.
- 4. Press Groups.
- 5. Press New Group.
- 6. In the Enter group name field, type your group name.
- 7. Press Save.

### Adding a contact to the local group

### Before you begin

- Ensure that your Contacts list is not empty.
- Create minimum one local group to add your contacts.

- 1. Press Contacts.
- 2. (Optional) To navigate through Main menu, scroll to the following:
  - a. Applications, and press Select.

- b. Contacts, and press Select.
- 3. Press More.
- 4. Press Groups.
- 5. Scroll to the group you want to add a contact to, and press **Member > +Members**.
- 6. Select the group, and press **+Members**.
- 7. Scroll to the contact you want to add, and press Add.
- 8. (Optional) To add more contacts, repeat steps 4 and 5.

### Removing a contact from the local group

#### Before you begin

Ensure that you have at least one member added to your Contacts list group.

#### Procedure

- 1. Press Contacts.
- 2. (Optional) To navigate through Main menu, scroll to the following:
  - a. Applications, and press Select.
  - b. Contacts, and press Select.
- 3. Press More.
- 4. Press Groups.
- 5. Scroll to the group, and press **Members**.

The phone displays the list of contacts in the group.

6. Select a contact, and press **Remove**.

The contact will be removed from your Contacts list.

### Assigning a ringtone to a contact

#### About this task

Use this procedure to assign a ringtone to a contact. You can only assign a ring tone to a contact that is saved in the Contacts list.

- 1. Press Contacts.
- 2. (Optional) To navigate through Main menu, scroll to the following:
  - a. Applications, and press Select.
  - b. Contacts, and press Select.
- 3. Select the contact, and press **Details**.
- 4. Scroll to the active ringtone, and press Edit.

The phone screen displays the Select ringtone window.

- 5. Scroll down to the ringtone that you want to assign, and press **Select**.
- 6. (Optional) To play the ringtone, press Play.
- 7. Press one of the following:
  - Save
  - ۰OK

## **Managing Conference calls**

### Adding a person to an active call

### About this task

Use this procedure to add participants to an active call to set up a conference call.

### Before you begin

Start a call.

#### Procedure

- During a call, on the Phone screen, press More > Conf. The phone puts the existing call on hold.
- 2. To make a call to a participant, do one of the following:
  - Dial the phone number by using the dial pad.
  - Call the person from the Contacts list or the Recents list.
  - Redial the last dialed number by using the Redial softkey.
- 3. When the third participant answers the call, press the **Join** softkey.
- 4. To add another person, press **Add** and repeat Step 2 and 3.

## Adding a person on hold to a conference call

- 1. In the Phone screen, select your active call.
- 2. Press **Conf** or **Add** if you are already in a conference.
- 3. Select the call on hold that you want to add to the conference.
- 4. Press **Resume** to take the call off hold.
- 5. Press one of the following:
  - Join
  - Conf

## Putting a conference call on hold and resuming a call

### About this task

Use this procedure to put a conference participant on hold, while the others continue in the conference call.

### Procedure

- 1. Press Hold during a conference call.
- 2. Do one of the following:
  - Press Resume.
  - Press OK.
  - Select the call appearance to resume the conference call.

## Dropping the last participant from a conference call

### About this task

Use the following procedure to drop the last participant added to the conference call. Once you drop the last added participant, you cannot use the procedure to drop other participants. The phone plays an error tone if you try to use the drop method again. If you add another participant after dropping the last added participant, you can use the drop method again to drop this participant.

#### Procedure

- 1. From the Phone screen, select your active conference call.
- 2. Press **Drop** when the conference is up.

The phone drops the last added person from the conference.

### Viewing the details for a conference

### About this task

Use this procedure to view details of the participants in a conference call.

### 😵 Note:

Depending on which server your extension is configured in, you might not see the details of a conference. If you are not able to view the details of a conference, contact your system administrator.

- 1. On the Phone screen, select your active call.
- 2. Press Conf.
- 3. Do one of the following:
  - Dial the telephone number.

- Call the person from the Contacts list.
- Call the person from the Recents list.
- 4. When the person answers, press Join or OK to add the person to the existing call.
- 5. Press Add and repeat these steps to add another person to the conference.
- 6. Press the **Details** button to access the details on the participants.

## **Managing Call history**

## Making a call from call history

### Procedure

- 1. Press Recents.
- 2. Use the Up and Down Arrow keys to select the number that you want to call.
- 3. Press one of the following:
  - Call
  - ۰ок

## Viewing call history details

### About this task

You can view following details of each call:

- · Incoming call icon
- · Outgoing call icon
- Missed call icon
- Call type (incoming, outgoing, missed)
- Name
- Extension number
- Time
- Date
- Duration

- 1. Press Recents.
- 2. (Optional) To navigate through Main menu, scroll to the following:
  - a. Applications, and press Select.
  - b. Recents, and press Select.
- 3. Select the number that you want to view.

4. Press Details.

The phone displays the details of the selected call.

## Deleting a call record from call history

#### Procedure

- 1. Press Recents.
- 2. (Optional) To navigate through Main menu, scroll to the following:
  - a. Applications, and press Select.
  - b. Recents, and press Select.
- 3. Select a number that you want to delete.
- 4. Press Details.
- 5. Press Delete.
- 6. Select one of the following when the phone prompts for confirmation:
  - Delete: To delete the entry.

The phone deletes the number from the call history list.

• **Cancel**: To cancel and return to the previous menu.

### **Clearing the Recents list**

- 1. Press Recents.
- 2. (Optional) To navigate through Main menu, scroll to the following:
  - a. Applications, and press Select.
  - b. Recents, and press Select.
- 3. Press Delete.
- 4. Select one of the following when the phone prompts for confirmation:
  - Delete: To delete all entries.
  - **Cancel**: To cancel and return to the previous menu.

# **Chapter 6: Advanced features**

## Features

With the Feature screen, you can access advanced features. The administrator configures the features and call appearances on your phone.

However, you can also access advanced features in the Applications screen.

For models with LEDs, the LED next to the feature name indicates whether the feature is currently on or off. If the light is on, the feature is on.

## Accessing the Feature screen

#### About this task

Use this procedure to gain access to the Feature screen.

#### Procedure

- 1. Press Main menu, and scroll to Features.
- 2. Press one of the following:
  - Select
  - OK
- 3. Scroll to see the features that are configured for your extension.
  - The green LED next to the Feature button indicates if the feature is currently on or off. If the light is on, the feature is on.
  - The red LED next to the Feature button turns on while the feature label is displayed on the screen.

## SLA Mon<sup>™</sup> overview

SLA Mon<sup>™</sup> technology is a patented Avaya technology embedded in Avaya products to facilitate advanced diagnostics. The phones support SLA Mon<sup>™</sup> agent which works with Avaya Diagnostic

Server (ADS). SLA Mon<sup>™</sup> server controls the SLA Mon<sup>™</sup> agents to execute advanced diagnostic functions, such as:

- Endpoint Diagnostics
  - The ability to remotely control IP phones, to assist end users with IP phone configuration and troubleshooting.
  - The ability to remotely generate single and bulk test calls between IP phones.
  - The ability to remotely execute limited packet captures on IP phones to troubleshoot and diagnose IP phone network traffic.
- Network Monitoring
  - The ability to monitor multiple network segments for performance in terms of packet loss, jitter, and delay.
  - The ability to monitor hop-by-hop QoS markings for voice and video traffic.

## Retrieving a voice mail

#### About this task

Use this procedure to listen to your voice mail messages. The **Message** button and the Message Wait Indicator at the upper right corner of the phone glows red to indicate that you have a voice mail.

#### Before you begin

- Ensure that the system administrator configures the voice mail for your extension.
- Get the User ID and password of your voice mail from your system administrator.

#### Procedure

- 1. To log in to your voice mail, press the **Message** button.
- 2. Follow the voice prompts to playback your voice messages.

## **Automatic Callback**

With the Automatic Callback feature, you receive a notification call to connect with the available extension number that was previously busy, unanswered, on another call, or out of coverage.

### Setting up Automatic Callback

#### About this task

Use this procedure to get a notification call when your previously unanswered extension is available to connect. You must use this feature only when your call is unattended by the receiver.

#### Before you begin

Ensure that the feature is activated by your administrator.

#### Procedure

- 1. Press Main menu, and scroll to Features.
- 2. Press one of the following:
  - Select
  - ۰OK
- 3. Scroll to Automatic Callback, and press Select.

When you end the callback call, the phone deactivates the feature automatically.

## **Call Parking**

With the Call Parking feature, you can put an active call on hold and resume the call from any other phone in your organization. The administrator must activate this feature in your phone to park a call in your extension. You can dial your extension number from any other phone to retrieve the call.

### Parking a call

#### About this task

Use this procedure to park an active call on your phone extension.

#### Before you begin

Ensure that you are on a call.

#### Procedure

- 1. Press Main Menu.
- 2. Scroll to Features, and press Select.
- 3. Scroll to Park Call, and press one of the following:
  - Select
  - ۰OK
  - Corresponding line button

### **Unparking a call**

#### About this task

Use this procedure to unpark the call from another phone.

#### Before you begin

Ensure that you have parked a call on your extension.

#### Procedure

1. Press Main Menu.

- 2. Scroll to Features, and press Select.
- 3. Scroll to Unpark Call, and press one of the following:
  - Select
  - ۰OK
  - Corresponding line button
- 4. Enter your phone extension number.
- 5. Press Select.

## Call Forward

With the Call Forward feature, you can divert incoming calls to another number. The phone supports the following Call Forward types:

- Call Forward: Forwards all incoming calls to another number.
- Call Forward Busy: Forwards incoming calls to another number if you are on a call.
- Call Forward No Answer: Forwards incoming calls that you do not answer within a stipulated time to another number.

### Forwarding a call to another extension

#### About this task

Use this procedure to forward incoming calls to a specified number.

In the IP Office environment, this feature is supported using short code dialing. Contact your system administrator for the list of short codes.

#### Before you begin

Ensure that the feature is activated by your administrator.

- 1. Press Main Menu.
- 2. Scroll to Features, and press Select.
- 3. To enable Call Forward feature, scroll to one of the following options:
  - Call Fwd
  - Call Forward-Busy
  - Call Forward-No Answer
- 4. Press one of the following:
  - Select
  - ۰OK

- 5. In the **Destination** field, enter the number where you want to forward the incoming calls.
- 6. Press one of the following:
  - Save
  - ٠ок

The phone generates a confirmation tone and returns to the Features menu.

- 7. To disable any of the Call Forward feature, go to the respective screen and press one of the following:
  - Select
  - ٠ок

## Call forwarding to your cell phone using EC500

#### About this task

Use this procedure to receive an incoming call of your Avaya phone on your personal phone, when you are away from your desk.

#### Before you begin

- Ensure that the feature is activated by your administrator.
- Ensure that you administrator sets your personal phone number as your destination number.

#### Procedure

- 1. Press Main menu, and scroll to Features.
- 2. Press one of the following:
  - Select
  - ۰OK
- 3. Scroll to **EC500**, and press one of the following:
  - Select
  - ۰OK
  - Corresponding line button

## Extending a call to your cell phone

#### About this task

Use this procedure to forward an ongoing call to your cell phone by using the EC500 feature. When you answer the extended call on your cell phone, the call remains active on your office phone. Later you can switch back to your office phone to continue the call.

#### Before you begin

- Ensure that the feature is activated by the administrator.
- Ensure that EC500 is configured on your mobile phone.
- Ensure that you administrator sets your personal phone number as your destination number.

#### Procedure

- 1. Press Main menu, and scroll to Features.
- 2. Press one of the following:
  - Select
  - OK
- 3. Scroll to Extend Call, and press Select.
- 4. Press OK.

You will receive a call on your cell phone to answer the extended call.

## **Activating Send All Calls**

#### About this task

When Send All Calls (SAC) feature is on, your incoming calls go directly to a predefined coverage number, typically your voice mail. Incoming calls ring once at your extension and then go directly to a number which is set by your system administrator.

You can also turn Send All Calls on or off by using the phone Features list.

😵 Note:

Do not enable the SAC feature in case you selected the cover all option for the coverage path. Enabling both features at the same time can cause duplicate entries in the call log.

#### Procedure

- 1. Navigate to the Features screen.
- 2. Scroll to choose Send All Calls.
- 3. Press Select or OK or the corresponding line button to activate the feature.

## Blocking your extension from displaying during calls

#### About this task

You can override the system (default) setting to display your extension on outgoing calls. Use the Calling Party Number Blocking feature to prevent your number from displaying.

#### Procedure

- 1. From the Phone screen, access the Features screen.
- 2. Select CPN Block.
- 3. Enter the extension number you do not want the called party to see.
- 4. Press Enter or OK to start calling party number blocking.

## **Displaying your extension on outgoing calls**

#### About this task

If you used the Calling Party Number (CPN) Block feature to block displaying your extension on the calls you make, you can change it back using CPN Unblock. CPN Unblock allows parties you call see your extension.

#### Procedure

- 1. From the Phone screen, access the Features screen.
- 2. Select CPN Unblock.
- 3. Enter your extension number.
- 4. Press Enter or OK to stop calling party number blocking.

## Tracing a malicious call

#### About this task

Use this feature to trace a malicious call. Activating Malicious Call Tracing (MCT Act) alerts a controller to begin call tracing and provide information for reporting this call. This feature is available only if your administrator has set up the phone system to trace and track malicious calls and there is an attendant or controlling user to oversee the trace.

#### Procedure

- 1. During an active call, access the Features menu.
- 2. To start a trace, scroll to Malicious call trace, and press one of the following:
  - Select
  - Corresponding line button

An alerting tone or flashing LED signifies the trace is active. Hanging up deactivates MCT Act.

#### Important:

Some countries, states, and localities have laws that determine if and under what circumstances you can use Malicious Call Trace . Before using the Malicious Call Trace feature, you must understand and comply with these laws.

### Activating the screen saver

#### Procedure

- 1. Press Main menu.
- 2. Press Applications.
- 3. Scroll down to Activate screen saver, and press Select.

## Making a call using URI dialing

#### Before you begin

- Ensure that you have the URI of the extension number.
- Ensure that the Edit dialing feature is enabled in your phone.

#### Procedure

1. Enter the number that you want to call.

Press the ABC, abc, or 123 softkey to change between the input methods.

😵 Note:

Press the **Bksp** softkey to delete the characters you have entered.

- 2. Enter the complete URI that you want to call.
- 3. Press the Call softkey to make the call.

## **Call Transfer**

With the Call Transfer feature, you can transfer your call to another destination number.

Types of Call Transfer are:

- Attended transfer: To put an active call on hold and establish a second call with the calltransfer recipient before transferring the call.
- Unattended transfer: To transfer an active call without establishing a call with the call-transfer recipient.
- Blind transfer: To transfer an active call to an attended or unattended call-transfer recipient.

### Making an attended transfer

#### About this task

Use this procedure to hold an active call and establish a second call with the call-transfer recipient before transferring the call.

#### Procedure

1. While on an active call, press Transfer.

The phone displays the Enter transfer destination screen.

- 2. Do one of the following:
  - Dial the number to which you want to transfer the call.
  - If the recipient's call is on hold, press Held call.
  - Call the person from the Contacts or Recents.

The first call is put on hold, and the recipient's phone starts ringing.

3. After the recipient answers your call, press Complete.

The phone transfers the call to the selected number.

### Making an unattended transfer

#### About this task

Use this procedure to transfer an active call without establishing a call with the call-transfer recipient.

#### Procedure

1. While on a call, press Transfer.

The phone displays the Enter transfer destination screen.

- 2. Do one of the following:
  - Dial the number to which you want to transfer the call.
  - If the recipient's call is on hold, press Held call.
  - Call the person from the Contacts or Recents.

The first call is put on hold, and the recipient's phone starts ringing.

3. Press Complete.

The phone transfers the call to the selected number.

### Making a blind transfer

#### About this task

Use this procedure to transfer an active call to an attended or unattended call-transfer recipient.

#### Before you begin

Ensure that the blind transfer feature is activated by your administrator.

#### Procedure

1. While on a call, press **Transfer**.

The phone displays the Enter transfer destination screen.

- 2. Do one of the following:
  - Dial the number to which you want to transfer the call.
  - If the recipient's call is on hold, press Held call.
  - Call the person from the Contacts or Recents.
- 3. To immediately transfer a call, press Now.

The call-transfer recipient's phone starts ringing, and the phone transfers the first call to the recipient.

- 4. To transfer a call to an attended recipient, do the following:
  - a. Press Talk.

The first call is put on hold, and the call-transfer recipient's phone starts ringing.

b. After the recipient answers your call, press Complete.

## **Precedence call**

You can override other calls by making a priority call with precedence . You can manually dial the extension number or select the extension from **Contacts** or **Recents**. The precedence level is valid for only one call session. The call precedence levels are :

- FO: Flash Override. Highest precedence.
- FL: Flash.
- IM: Immediate.
- PR: Priority.
- Routine: Lowest precedence. **Routine** is highlighted on the call session line if no call is made within five minutes.

#### Making a precedence call by using Main menu Procedure

- 1. Press Main menu.
- 2. Scroll to Applications, and press Select.
- 3. Select Call Priority.
- 4. In the Precedence Selection screen, select the priority level.
- 5. Enter the extension from one of the following:
  - Contacts

- Recents
- · Dial extension from dialpad

### Making a precedence call by using dial plan configuration

#### About this task

Use this procedure to make a precedence call manually by dialing the extension number.

#### Before you begin

Ensure that the Dial plan is configured on the Local Session Controller or Enterprise Session Controller with the Feature Access Code (FAC).

#### Procedure

- 1. Lift the handset or press one of the following:
  - Speaker
  - Headset
  - Corresponding line button
- 2. Dial the FAC followed by the extension number.

## Presence

With the Presence feature, you can monitor the status of your contacts in real time. The administrator must activate this feature to display presence information on your phone screen.

### Viewing the Presence status of your contacts

#### Before you begin

- Ensure that the feature is activated by the administrator.
- Set Track Presence option to Yes when you add or edit a contact in the Contacts list.

#### Procedure

- 1. Press Contacts.
- 2. (Optional) To navigate through Main menu, scroll to the following:
  - a. Applications, and press Select.
  - b. Contacts, and press Select.
- 3. Scroll to the required contact.

The phone displays the corresponding presence icon of the contact.

# **Chapter 7: Customization**

## Phone

## Setting the dialing mode

#### About this task

Use this procedure to set the dialing method used to initiate dialing.

#### Procedure

- 1. Press Main menu.
- 2. Scroll to Settings, and press Select.
- 3. Scroll to Phone, and press Select.
- 4. Scroll to Dialing mode.
- 5. Press Change to select one of the following options:
  - Manual: Press the Call softkey to start a call.
  - Auto: The dialed digits must match the dialplan to start a call.
- 6. Press Save.

## **Displaying call timers**

#### About this task

Use this procedure to display the duration of calls.

- 1. Press Main menu.
- 2. Scroll to Settings, and press Select.
- 3. Scroll to Phone, and press Select.
- 4. Use the Down Arrow key to go to the Display call timers.
- 5. Press **Change** to activate or deactivate the call timers.

6. Press Save.

## Setting key repeat delay

#### Before you begin

Ensure that the key repeat delay settings are activated by your administrator.

#### Procedure

- 1. Press Main menu.
- 2. Scroll to Settings, and press Select.
- 3. Scroll to Phone, and press Select.
- 4. Scroll to Key repeat delay.
- 5. Press Change to select one of the following:
  - Default
  - Long
  - Longest
  - Off
  - Short
- 6. Press Save.

## Assigning speed dial entries

#### About this task

Use this procedure to assign speed dial numbers to your contacts.

😵 Note:

You can assign up to nine speed dial numbers to the phone numbers from your Contacts list.

#### Procedure

- 1. Press Main menu.
- 2. Scroll to Settings, and press Select.
- 3. Scroll to Phone, and press Select.
- 4. Scroll down to Assign speed dial entries, and press Select.
- 5. Scroll down to an unassigned dial entry that you want to use for assigning a contact.
- 6. Press Contact.

The phone will display the Contacts list.

7. Scroll to the suitable contact, and press **Select**.

The phone will update the speed dial entries.

- 8. To assign a contact to an assigned entry, press **Replace**.
- 9. To remove a contact from the entry, press Clear.
- 10. Press Save.

## **Setting Mute alert**

#### About this task

Use this procedure to receive a notification alert when your phone is on mute and you try to answer a call.

#### Procedure

- 1. Press Main menu.
- 2. Scroll to Settings, and press Select.
- 3. Scroll to Phone, and press Select.
- 4. Scroll to Mute alerting option.
- 5. Press Change to select one of the following:
  - Audible: The phone beeps to notify that you have muted your phone.
  - Visual: The phone displays the mute icon after some time on the phone status line.
  - Both: The phone beeps and displays a mute alert message .
  - None: The phone disables the mute alert.
- 6. Press one of the following:
  - Save
  - ٠OK

## **Visual alerting**

The beacon LED works in the following manner to indicate incoming calls and messages:

- If there is an incoming call, the beacon LED blinks.
- If there are new voice mail messages, the beacon LED is lit continuously.
- If the speaker is on during an active call and there are new voice mail messages, the beacon LED turns off every 15 seconds.

😵 Note:

• If the call is on hold, the beacon LED stops flashing.

### Setting visual alerting

#### About this task

Use this procedure to set visual alerting for an incoming call and message.

#### Procedure

- 1. Press Main menu.
- 2. Scroll to Settings, and press Select.
- 3. Scroll to Phone, and press Select.
- 4. Use the **Down Arrow** key to go to the **Visual alerting**.
- 5. Press **Change** to activate or deactivate visual alerting.
- 6. Press Save.

## **Applications**

## Enabling the Away timer

#### Procedure

- 1. Press Main menu.
- 2. Scroll to Settings, and press Select.
- 3. Scroll to Applications, and press Select.
- 4. Scroll to Presence Integration, and press Select.
- 5. Scroll to Away timer, and press Change to turn on the timer.
- 6. Use the **Down Arrow** key to go to the **Away timer value**.
- 7. Enter the time in seconds.

You can enter any value from 0 to 999.

8. Press Save.

## Turning call history on and off

- 1. Press Main menu.
- 2. Scroll to Settings, and press Select.

- 3. Scroll to Applications, and press Select.
- 4. Scroll to Recents, and press Select.
- 5. Scroll to Log calls, and press Change to toggle call history to on and off.
- 6. Press Save.

## Enabling SAC when DND is active

#### About this task

When your presence status is set to **Do Not Disturb**, use this procedure to enable the **Send All Calls** (SAC) feature to redirect calls.

#### Before you begin

Ensure that the Send All Calls feature is activated by your administrator.

#### Procedure

- 1. Press Main menu.
- 2. Scroll to Settings, and press Select.
- 3. Scroll to Applications, and press Select.
- 4. Scroll to Presence Integration, and press Select.
- 5. Scroll to DND invokes SAC.
- 6. Press Change, and set the value to Yes.
- 7. Press Save.

## Audio

## Turning automatic gain control on or off

#### About this task

Use this procedure to adjust the audio output level to for better quality audio.

- 1. Press Main menu.
- 2. Scroll to Settings, and press Select.
- 3. Scroll to Audio, and press Select.
- 4. Scroll to Automatic Gain Control, and press Select.

- 5. Select the handset, headset, or speaker for which you want to turn AGC on or off.
- 6. Press Change to turn AGC on or off.
- 7. Press Save.

## Selecting audio path

#### About this task

Use this procedure to select the main audio path for incoming and outgoing calls.

#### Procedure

- 1. Press Main menu.
- 2. Scroll to Settings, and press Select.
- 3. Scroll to Phone, and press Select.
- 4. Press Change to select one of the following options:
  - Headset
  - Speaker
- 5. Press Save.

### Turning button clicks on and off

#### Procedure

- 1. Press Main menu.
- 2. Scroll to Settings, and press Select.
- 3. Scroll to Audio, and press Select.
- 4. Use the **Down Arrow** key to go to the Button Clicks screen.
- 5. Press Change to turn the audio on or off.
- 6. Press Save.

## **Turning Error Tones on and off**

#### About this task

Use this procedure to activate the error tone alarm when you perform an incorrect action while using the phone.

#### Procedure

1. Press Main menu.

- 2. Scroll to Settings, and press Select.
- 3. Scroll to Audio, and press Select.
- 4. Use the **Down Arrow** key to go to the Error Tones screen.
- 5. Press Change to turn error tones on or off.
- 6. Press Save.

## Configuring hearing aid compatibility

#### Procedure

- 1. Press Main menu.
- 2. Scroll to Settings, and press Select.
- 3. Scroll to Audio, and press Select.
- 4. Scroll to Handset profile, and press Select.
- 5. Press one of the following:
  - Default
  - Normal
  - **Amplified**: Magnifies the normal audio level. The option must be used with caution because long term extended use of the highest volume settings can cause ear damage.

😣 Note:

The amplified audio level will return to normal when the call is ended.

- Hearing Aid: Optimizes the sound quality of hearing aids.
- 6. Press Save.

## Setting headset profile

#### About this task

Use the procedure to select the headset profile that best matches the acoustic properties of the headset.

- 1. Press Main menu.
- 2. Scroll to Settings, and press Select.
- 3. Scroll to Audio, and press Select.
- 4. Scroll to Headset profile, and press Select.
- 5. Scroll to the profile that matches your headset.

- 6. Press Select.
- 7. Press Save.

### List of headset profile

| Headset Profile | Description                                                                                          |
|-----------------|----------------------------------------------------------------------------------------------------|
| Profile 1       | Default                                                                                              |
| Profile 2       | <ul> <li>Plantronics: SupraPlus<sup>®</sup> Wideband HW251N/<br/>HW261N (HIS)</li> </ul>             |
|                 | <ul> <li>Sennheiser: SH 330/SH 350, CC 510/CC 550<br/>(CAVA-31)</li> </ul>                           |
| Profile 3       | Plantronics: EncorePro <sup>®</sup> HW291N/HW301N (HIS)                                              |
|                 | • Sennheiser: Circle <sup>™</sup> SC 230/260 (CAVA-31)                                               |
| Profile 4       | • Jabra: BIZ <sup>™</sup> 2400 (GN1216)                                                              |
|                 | • Sennheiser: Century <sup>™</sup> SC 630/660 (CAVA-31)                                              |
|                 | <ul> <li>• VXI: CC Pro<sup>™</sup> 4010V DC, CC Pro<sup>™</sup> 4021V DC<br/>(OmniCord-V)</li> </ul> |
| Profile 5       | Jabra: GN2000 (GN1216)                                                                               |

## Setting Headset mic level

#### About this task

Use this procedure to adjust the best headset performance.

#### Before you begin

- Ensure that you are on a call and the caller's audio level is at 50%.
- Adjust the microphone position as recommended by your headset vendor.

- 1. Press Main menu.
- 2. Scroll to Settings, and press Select.
- 3. Scroll to Audio, and press Select.
- 4. Scroll to Headset mic level, and press Select.
- 5. Press one of the following:
  - Right arrow key: To increase the gain level.
  - Left arrow key: To decrease the gain level.
- 6. (Optional) To set the default gain level, press Default.

## Setting a personalized ring tone

#### About this task

Use this procedure to set a ring tone for different uses.

#### Procedure

- 1. Press Main menu.
- 2. Scroll to Settings, and press Select.
- 3. Scroll to Audio, and press Select.
- 4. Scroll to **Personalize ringing**, and press **Select**.
- 5. Scroll to one of the following options:
  - Primary
- 6. Press one of the following:
  - Select
  - ۰OK
- 7. Scroll to the ringtone, and press Select.
- 8. (Optional) To play the ringtone, press Play.
- 9. Press Save.

## Display

# Changing the screen saver

- 1. Press Main menu.
- 2. Scroll to Settings, and press Select.
- 3. Scroll to Display, and press Select.
- 4. Scroll to Screen saver and press Select.
- 5. Scroll to the new image.
- 6. To preview the image, press **Preview** and then **Back**.
- 7. Press Save.

## Setting screen saver details

#### About this task

Use this procedure to change the time that elapses before the phone displays a screen saver and to enable clock display on the screen saver.

#### Procedure

- 1. Press Main menu.
- 2. Scroll to Settings, and press Select.
- 3. Scroll to **Display**, and press **Select**.
- 4. Scroll to Screen saver details, and press Select.
- 5. To change the screen saver time, scroll down to **Screen saver time**, and enter time in minutes.

You can enter any value from 0 to 999.

- 6. To enable clock on the screen saver, scroll to **Clock**, and press **Change**.
- 7. Press Save.

## Setting the backlight timer

#### About this task

Use this procedure to set the time that elapses before the backlight is turned off.

#### Procedure

- 1. Press Main menu.
- 2. Scroll to Settings, and press Select.
- 3. Scroll to **Display**, and press **Select**.
- 4. Scroll down to the Backlight timer.
- 5. Enter time in minutes.

You can enter any value from 0 to 999.

- 6. To clear the value, press **Backsp**.
- 7. Press Save.

## Adjusting the brightness of a phone screen Procedure

- 1. Press Main menu.
- 2. Scroll to Settings, and press Select.
- 3. Scroll to **Display**, and press **Select**.
- 4. Scroll to Brightness.
- 5. Press Select.
- 6. On **Phone**, press one of the following:
  - Right Arrow key: To increase the brightness.
  - Left Arrow key: To decrease the brightness.
- 7. Press Save.

## Setting the display language

#### Procedure

- 1. Press Main menu.
- 2. Scroll to Settings, and press Select.
- 3. Scroll to **Display**, and press **Select**.
- 4. Scroll to Language, and press Select.
- 5. Scroll to the language that you want to use, and press Select.
- 6. Press one of the following when the phone prompts for confirmation:
  - Confirm
  - Cancel

The phone returns to the Display screen and the language changes to the selected language.

## Adjusting phone screen width

- 1. Press Main menu.
- 2. Scroll to Settings, and press Select.
- 3. Scroll to Display, and press Select.

- 4. Scroll down to Phone screen width.
- 5. Press Change to select of the following options:
  - Full
  - Half
- 6. Press Save.

## Setting the Date Format

#### Procedure

- 1. Press Main menu.
- 2. Scroll to Settings, and press Select.
- 3. Scroll to **Display**, and press **Select**.
- 4. Use the **Down Arrow** key to go to the Date Format screen.

The phone displays one of the following:

- Default
- mm/dd
- dd/mm
- mm.dd
- dd.mm
- mm-dd
- dd-mm
- mmm dd
- 5. Press Change to select one of the options.
- 6. Press Save.

## Setting the Time Format

- 1. Press Main menu.
- 2. Scroll to Settings, and press Select.
- 3. Scroll to **Display**, and press **Select**.
- 4. Use the **Down Arrow** key to go to the Time Format screen.

- 5. Press Change to select one of the following options:
  - Time Format 24 Hour
  - Time Format 12 Hour
- 6. Press Save.

## Setting the time zone

#### About this task

Use this procedure to set the current time of the phone.

#### Procedure

- 1. Press Main menu.
- 2. Scroll to Settings, and press Select.
- 3. Scroll to **Display**, and press **Select**.
- 4. Select Time Zone.

The phone displays the following:

- My time
- Time zone
- 5. Select **My time** to set the required time, and do one of the following:
  - Use the Left Arrow and Right Arrow key.
  - Press or + softkey.
- 6. Select **Time zone** to change the current time zone, and do one of the following:
  - Use the Left Arrow and Right Arrow key.
  - Press or + softkey.
- 7. Press Save.

## Setting text size

- 1. Press Main menu.
- 2. Scroll to Settings, and press Select.
- 3. Scroll to Display, and press Select.
- 4. Scroll down to Text size, and press Select.

- 5. Press one of the following:
  - Right arrow key: To increase the font size.
  - Left arrow key: To decrease the font size.
- 6. Press Save.

## **Recording audio parameters**

#### About this task

Use this procedure to record audio parameters information in your phone.

#### Note:

The saved audio parameters information is used for audio debugging.

- 1. Press Main menu.
- 2. Scroll to Network information, and press Select.
- 3. Scroll to Audio parameters, and press Select.
- 4. Press Record softkey.
- 5. To stop the recording, press **Stop** softkey.

# **Chapter 8: Troubleshooting**

## Limited access during failover

One or more telephone system servers provide your phone with its connectivity, features, and functionality. If a disconnect or switch from one server to another occurs, your phone goes into "failover" mode to keep it operating while alternate server resources are established. Depending on the server your phone is on, an icon may appear on the top display line to notify you that failover is in effect.

Failover has different stages. For example, while your phone transitions to a new server it is in "limbo" and functionality may be limited. Then when the alternate server is active, your phone assumes the functionality available on that server, which may not be the same as your original server. When the original server is restored, your phone transitions back (failback) and functionality may again be limited during the transition. When your phone is back on the original server, normal functionality is restored. Failover and failback are automatic; you have no control over failure mode.

Keep in mind that during failover certain features may not be available and telephone functionality may be limited. Check the softkeys at the bottom of the display to determine the actions you can take during failover; also try the **Phone** button to display the for possible actions.

#### Important:

Do not log your telephone off during failover or until normal service is restored on your original telephone server. Logging off during failover, during transition to or from an alternate server, or while your phone is active on an alternate server may cause your phone to become inoperable.

The following conditions apply when your telephone is in failover mode:

- If you are on a call when failover occurs, that call will remain active. You cannot initiate new calls while your phone transitions to the alternate server.
- Certain softkeys may not display and their related functions may be unavailable until transition to the alternate server is complete.
- Call connection may take longer than usual.
- During the transition to a new server, any active conference calls, call transfers, and held calls may be dropped. Incoming calls may not reach you; such calls may go to voice mail.
- Emergency calls may or may not work, depending on the stage of failover and the functionality available on the alternate server.

- The Message Waiting Indicator is cleared, but voice mail may still be available if the voice mail server to which calls are being sent is not in failover.
- Transitions back to the normal server will restore all original functionality.

# **Chapter 9: Resources**

## **Documentation**

See the following related documents at <u>http://support.avaya.com</u>.

| Title                                                                  | Use this document to:                                                                                                    | Audience                                                                                                    |
|------------------------------------------------------------------------|----------------------------------------------------------------------------------------------------|----------------------------------------------------------------------------------------------------|
| Overview                                                               |                                                                                                    |                                                                                                    |
| Avaya Aura <sup>®</sup> Session Manager<br>Overview and Specification  | See characteristics and capabilities,<br>including feature descriptions,<br>interoperability, performance specifications,<br>security and licensing requirements of the<br>Avaya Aura <sup>®</sup> Session Manager. | For people who want<br>to gain a high-level<br>understanding of the<br>Avaya Aura <sup>®</sup> Session<br>Manager features,<br>functions, capacities,<br>and limitations. |
| Avaya IP Office <sup>™</sup> Platform Feature<br>Description           | See information about the feature descriptions.                                                                                                    | For people who<br>perform system<br>administration tasks.                                                                                                    |
| Avaya IP Office <sup>™</sup> Platform Solution<br>Description          | See information about how the products<br>and services that interoperate with this<br>solution.                                                                                                    | For people who want<br>to gain a high-level<br>understanding of the<br>IP Office features,<br>functions, capacities,<br>and limitations.                                  |
| Implementing                                                           |                                                                                                    |                                                                                                    |
| Deploying Avaya Aura <sup>®</sup> Session<br>Manager                   | See the installation procedures and initial administration information for Avaya Aura <sup>®</sup> Session Manager.                                                                                                 | For people who<br>install, configure, and<br>verify Avaya Aura <sup>®</sup><br>Session Manager on<br>Avaya Aura <sup>®</sup> System<br>Platform.                          |
| Upgrading Avaya Aura <sup>®</sup> Session<br>Manager                   | See upgrading checklists and procedures.                                                                                                    | For people who<br>perform upgrades of<br>Avaya Aura <sup>®</sup> Session<br>Manager.                                                                                      |
| Deploying Avaya Aura <sup>®</sup> System<br>Manager on System Platform | See the installation procedures and initial administration information for Avaya Aura <sup>®</sup> System Manager.                                                                                                  | For people who<br>install, configure, and<br>verify Avaya Aura®                                                                                                    |

Table continues...

| Title                                                               | Use this document to:                                                                                                    | Audience                                                                                                |
|---------------------------------------------------------------------|----------------------------------------------------------------------------------------------------|----------------------------------------------------------------------------------------------------|
|                                                                     |                                                                                                    | System Manager on<br>Avaya Aura <sup>®</sup> System<br>Platform at a<br>customer site.                  |
| Avaya IP Office™ Platform SIP<br>Telephone Installation Notes       | See the installation procedures and initial administration information for IP Office SIP telephone devices.                                                                                                    | For people who<br>install, configure and<br>verify SIP telephone<br>devices on IP Office.               |
| Administering                                                       |                                                                                                    |                                                                                                    |
| Administering Avaya Aura <sup>®</sup> Session<br>Manager            | See information about how to perform<br>Avaya Aura <sup>®</sup> Session Manager<br>administration tasks including how to use<br>management tools, how to manage data<br>and security, an how to perform periodic<br>maintenance tasks. | For people who<br>perform Avaya Aura <sup>®</sup><br>Session Manager<br>system<br>administration tasks. |
| Administering Avaya Aura <sup>®</sup> System<br>Manager             | See information about how to perform<br>Avaya Aura <sup>®</sup> System Manager<br>administration tasks including how to use<br>management tools, how to manage data<br>and security, an how to perform periodic<br>maintenance tasks.  | For people who<br>perform Avaya Aura <sup>®</sup><br>System Manager<br>administration tasks.            |
| Administering Avaya IP Office <sup>™</sup><br>Platform with Manager | See information about short code configurations for the feature list                                                                                                    | For people who need<br>to access IP Office<br>features using short<br>codes.                            |
| Administering Avaya IP Office™<br>Platform with Web Manager         | See information about IP Office Web<br>Manager administration tasks including how<br>to use the management tool, how to<br>manage data and security, and how to<br>perform maintenance tasks.                                          | For people who<br>perfrom IP Office<br>Web Manager<br>administration tasks.                             |
| Maintaining                                                         |                                                                                                    |                                                                                                    |
| Maintaining Avaya Aura <sup>®</sup> Session<br>Manager              | See information about the maintenance tasks for Avaya Aura <sup>®</sup> Session Manager.                                                                                                    | For people who<br>maintain Avaya<br>Aura <sup>®</sup> Session<br>Manager.                               |
| Troubleshooting Avaya Aura <sup>®</sup><br>Session Manager          | See information for troubleshooting Avaya<br>Aura <sup>®</sup> Session Manager, resolving alarms,<br>replacing hardware, and alarm codes and<br>event ID descriptions.                                                                 | For people who<br>troubleshoot Avaya<br>Aura <sup>®</sup> Session<br>Manager.                           |
| Using Avaya IP Office™ Platform<br>System Status Application        | See information about the maintenance tasks for System Status Application.                                                                                                    | For people who<br>maintain System<br>Status Application.                                                |
| Using Avaya IP Office <sup>™</sup> Platform<br>System Monitor       | See information about the maintenance tasks for SysMonitor.                                                                                                    | For people who maintain SysMonitor.                                                                     |

## Finding documents on the Avaya Support website

#### Procedure

- 1. Navigate to http://support.avaya.com/.
- 2. At the top of the screen, type your username and password and click Login.
- 3. Click Support by Product > Documents.
- 4. In **Enter your Product Here**, type the product name and then select the product from the list.
- 5. In Choose Release, select an appropriate release number.
- 6. In the **Content Type** filter, click a document type, or click **Select All** to see a list of all available documents.

For example, for user guides, click **User Guides** in the **Content Type** filter. The list displays the documents only from the selected category.

7. Click Enter.

## **Avaya Documentation Portal navigation**

Customer documentation for some programs is now available on the Avaya Documentation Portal at <u>http://documentation.avaya.com/</u>.

#### Important:

For documents that are not available on the Avaya Documentation Portal, click **Support** on the top menu to open <u>http://support.avaya.com/</u>.

Using the Avaya Documentation Portal, you can:

• Search for specific content.

To perform a search:

- Type a keyword in the **Search** field.
- Type a keyword in **Search**, and select the filters to search for content by product, release, and document type.
- Select the appropriate product or solution and then select the appropriate item from the list.
- Search for a document from the **Publications** menu.
- Publish a PDF of the content. You can publish a PDF of the current section only, the section and its subsections, or the entire document.
- Add content to your collection using My Docs (☆).

From the My Content > My Docs menu, you can:

- Create, rename, and delete a collection.
- Add content from various documents to a collection.
- Save a PDF of selected content in a collection and download it to your computer.
- Share content in a collection with others through email.
- Receive content that others have shared with you.

From the My Content > Watch list menu, you can:

- Set how frequently you want to be notified, starting from every day to every 60 days.
- Unwatch selected content, all content in a book, or all content on the Watch list page.

As a watcher, you will be notified when content is updated or deleted from a document, or if the document is removed from the portal.

- Share a section on social media platforms, such as Facebook, LinkedIn, Twitter, and GooglePlus.
- · Send feedback on a section and rate the content.

😵 Note:

Some functionality is only available when you log in to the portal. The available functionality depends on the role with which you are logged in.

## **Viewing Avaya Mentor videos**

Avaya Mentor videos provide technical content on how to install, configure, and troubleshoot Avaya products.

#### About this task

Videos are available on the Avaya Support website, listed under the video document type, and on the Avaya-run channel on YouTube.

- To find videos on the Avaya Support website, go to <u>http://support.avaya.com</u> and perform one of the following actions:
  - In Search, type Avaya Mentor Videos to see a list of the available videos.
  - In **Search**, type the product name. On the Search Results page, select **Video** in the **Content Type** column on the left.

- To find the Avaya Mentor videos on YouTube, go to <u>www.youtube.com/AvayaMentor</u> and perform one of the following actions:
  - Enter a key word or key words in the **Search Channel** to search for a specific product or topic.
  - Scroll down Playlists, and click the name of a topic to see the available list of videos posted on the website.

Note:

Videos are not available for all products.

## Support

Go to the Avaya Support website at <u>http://support.avaya.com</u> for the most up-to-date documentation, product notices, and knowledge articles. You can also search for release notes, downloads, and resolutions to issues. Use the online service request system to create a service request. Chat with live agents to get answers to questions, or request an agent to connect you to a support team if an issue requires additional expertise.

# Index

### Α

| access limited during failover63           |
|--------------------------------------------|
| adding                                     |
| contacts                                   |
| contacts from the Recents list             |
| new call log entry to the Contacts list    |
| number to contacts                         |
| administrative methods                     |
| file server address                        |
| provisioning server                        |
| answering a call                           |
| when on another call                       |
| applications                               |
| activating the screen saver                |
| application settings                       |
| enabling SAC when DND is active            |
| audio path                                 |
| audio settings                             |
| AGC                                        |
| button clicks54                            |
| configuring hearing aid compatibility $55$ |
| error tones54                              |
| headset profile55                          |
| setting a primary ring tone <u>57</u>      |
| setting headset mic level56                |
| Avaya IP Phone                             |
| physical layout                            |
| away timer                                 |
| timer value <u>52</u>                      |

### В

| blind transfer     | 5 |
|--------------------|---|
| button clicks      |   |
| turn off <u>54</u> | Ŀ |
| turn on            | Ŀ |

## С

| call                   |           |
|------------------------|-----------|
| recents                | <u>36</u> |
| call forward,          |           |
| disable                | <u>41</u> |
| enable                 | <u>41</u> |
| call forwarding        |           |
| call forward busy      | <u>41</u> |
| call forward no answer | <u>41</u> |
| call history           |           |
| clearing all entries   | <u>37</u> |
| deleting a call record | <u>37</u> |
| making a call          |           |
| viewing                |           |
| -                      |           |

| callir |                                        |     |
|--------|----------------------------------------|-----|
|        | corporate database list                | 25  |
|        | dial pad                               | 25  |
|        | emergency calling                      |     |
|        | local Contacts list                    |     |
|        | Main Menu                              |     |
| calls  |                                        |     |
|        | attended transfer                      | 46  |
|        | beacon LED                             |     |
|        | e.164 dialing                          | _   |
|        | editing a contact                      |     |
|        | hold                                   |     |
|        | ignoring                               |     |
|        | incoming call                          |     |
|        | international                          |     |
|        | muting a call                          |     |
|        | MWI                                    |     |
|        | parking a call                         |     |
|        | resume                                 |     |
|        | speed dialing                          | _   |
|        | unmuting a call                        |     |
|        | unparking a call                       |     |
|        | visual alerting                        |     |
|        | transfer                               |     |
|        | attended                               | .46 |
|        | blind                                  |     |
|        | unattended                             |     |
|        | ection                                 |     |
|        | delete                                 | 67  |
|        | edit name                              |     |
|        | generating PDF                         |     |
|        | sharing content                        |     |
|        | erence calls                           | _   |
|        | adding a person on hold                | 34  |
|        | details                                |     |
|        | dropping a participant                 |     |
|        | putting a call on hold                 |     |
|        | setting up                             |     |
|        | iguring provision server               | _   |
|        | file server address                    | 17  |
|        | nection jacks                          |     |
| cont   |                                        |     |
|        | adding                                 | 29  |
|        | adding a contact from the Recents list |     |
|        | adding contacts to a group             |     |
|        | adding members to a Contacts group     |     |
|        | assign a ringtone to a contact         |     |
|        | combine your contacts                  |     |
|        | creating a new group                   |     |
|        | creating a Contacts group              |     |
|        | deleting                               |     |
|        | details                                |     |
|        | editing                                |     |
|        | -                                      | _   |

| contacts (continued)                 |  |
|--------------------------------------|--|
| excluding contacts from your group   |  |
| new contact                          |  |
| removing a contact from a group      |  |
| search from an enterprise directory  |  |
| search from the Contacts list        |  |
| searching25                          |  |
| searching a contact                  |  |
| speed dialing                        |  |
| content                              |  |
| publishing PDF output67              |  |
| searching                            |  |
| sharing                              |  |
| watching for updates $\overline{67}$ |  |
| coverage                             |  |
| -                                    |  |

### D

| deleting                            |           |
|-------------------------------------|-----------|
| a call record from the recents list | <u>37</u> |
| removing a contact                  | <u>30</u> |
| details                             |           |
| contacts                            | <u>30</u> |
| dialing mode                        |           |
| automatic dialing                   | <u>49</u> |
| manual dialing                      |           |
| display brightness                  | 59        |
| display settings                    | _         |
| date format                         | . 60      |
| enabling screen saver clock         | . 58      |
| language                            |           |
| setting screen saver time           |           |
| setting text size                   | 61        |
| time format                         |           |
| time zone                           |           |
| documentation portal                |           |
| finding content                     |           |
| navigation                          |           |
|                                     |           |

### Ε

| EC500                              |            |
|------------------------------------|------------|
| extend a call                      | 42         |
| forwarding call to your cell phone | 42         |
| editing                            |            |
| contact details                    | <u> 30</u> |
| contacts                           | <u> 30</u> |
| emergency calling                  |            |
| dial pad                           | 27         |
| Emerg                              | 27         |
| lock screen                        | 26         |
| status screen                      |            |
| emergency calls                    | 18         |
| error tones                        |            |
| turn off                           | 54         |
| turn on                            | 54         |
| extension                          |            |

| extension (continued) |           |
|-----------------------|-----------|
| blocking display      | <u>43</u> |
| unblocking display    | <u>44</u> |

### F

| failover                                | <u>63</u>                             |
|-----------------------------------------|---------------------------------------|
| features                                |                                       |
| automatic callback                      |                                       |
| call forward                            |                                       |
| call forwarding                         |                                       |
| call parking                            |                                       |
| enabling Send all Call                  |                                       |
| extending call to your cell phone       |                                       |
| parking a call                          |                                       |
| unparking a call                        |                                       |
| Features                                |                                       |
| Automatic callback                      |                                       |
| call transfer                           |                                       |
| Presence                                |                                       |
| Setting up Automatic Callback           |                                       |
| finding content on documentation portal |                                       |
|                                         | · · · · · · · · · · · · · · · · · · · |

### G

| getting started |   |
|-----------------|---|
| login <u>18</u> | 5 |

## Η

| handset<br>AGC                              |
|---------------------------------------------|
| profile <u>55</u>                           |
| headset                                     |
| AGC <u>53</u>                               |
| mic level <u>56</u>                         |
| profile <u>56</u>                           |
| profile setting55                           |
| hold                                        |
| putting a conference call on hold <u>35</u> |

## I

| icons                        |   |
|------------------------------|---|
| MLPP icons                   |   |
| phone icons                  |   |
| presence icons 22            |   |
| ignoring                     |   |
| incoming calls               |   |
| incoming call                |   |
| audio alert <u>27</u>        |   |
| setting a ringtone <u>57</u> | 1 |
| visual alert                 | 1 |
| incoming calls               |   |
| enabling call forward41      | _ |
| sending to coverage          |   |

### L

| legal notices             |           |
|---------------------------|-----------|
| lock                      |           |
| unlock                    | <u>18</u> |
| logging out of your phone | <u>18</u> |

### Μ

| language       59         Main Menu       20         making a call       24         auto       24         dial mode       24         dial plan       48         manual       24         precedence call       47, 48         prefix digits       48         recents       36         using the dial mode       24         My Docs       67 | main menu           |           |
|----------------------------------------------------------------------------------------------------|---------------------|-----------|
| making a call       24         auto       24         dial mode       24         dial plan       48         manual       24         precedence call       47, 48         prefix digits       48         recents       36         using the dial mode       24         malicious call tracing       44                                       | language            | <u>59</u> |
| auto24dial mode24dial plan48manual24precedence call47, 48prefix digits48recents36using the dial mode24malicious call tracing44                                                                                                    | Main Menu           | <u>20</u> |
| dial mode24dial plan48manual24precedence call47, 48prefix digits48recents36using the dial mode24malicious call tracing44                                                                                                    | making a call       |           |
| dial plan48manual24precedence call47, 48prefix digits48recents36using the dial mode24malicious call tracing44                                                                                                    | auto                | <u>24</u> |
| manual24precedence call47, 48prefix digits48recents36using the dial mode24malicious call tracing44                                                                                                    | dial mode           | <u>24</u> |
| precedence call                                                                                                    | dial plan           | <u>48</u> |
| prefix digits                                                                                                    | manual              | <u>24</u> |
| recents                                                                                                    | precedence call     | 47, 48    |
| using the dial mode                                                                                                    | prefix digits       |           |
| malicious call tracing44                                                                                                    | recents             |           |
| malicious call tracing44                                                                                                    | using the dial mode |           |
|                                                                                                    |                     |           |
| Wry D000                                                                                                    | My Docs             |           |

## 0

| optional components          | <u>15</u> |
|------------------------------|-----------|
| outgoing calls               |           |
| blocking extension display   | <u>43</u> |
| international                | <u>26</u> |
| unblocking extension display | <u>44</u> |
| overview                     | <u>10</u> |

### Ρ

| phone screen width59              | 9        |
|-----------------------------------|----------|
| phone settings                    |          |
| call history <u>52</u>            | 2        |
| call timers                       | =<br>9   |
| dialing mode                      |          |
| key repeat delay                  | 2        |
| 5 1 5                             | <b>`</b> |
| setting key auto repeat process   |          |
| log recent calls52                |          |
| setting mute alert <u>51</u>      |          |
| precedence call47                 | 7        |
| dial plan                         |          |
| making a call                     | 3        |
| prefix digits48                   |          |
| making a call                     |          |
| Presence                          | -        |
| DND invokes SAC                   | 3        |
| enabling contacts presence status |          |
| Presence integration              |          |
|                                   | _        |
| viewing contacts presence 48      | 5        |
| presence status                   | _        |
| away timer <u>52</u>              | 2        |

| problems with the phone | <u>63</u> |
|-------------------------|-----------|
| provisioning server     | <u>17</u> |

### R

| recents                                |           |
|----------------------------------------|-----------|
| clearing all                           | 37        |
| deleting a call record                 |           |
| viewing call details                   | <u>36</u> |
| recording audio parameters information | <u>62</u> |
| redial a number                        | 24        |
| related documentation                  | 65        |
| retrieving voice mail                  | <u>39</u> |

#### S

| screen saver                        | 7        |
|-------------------------------------|----------|
| screen saver details                |          |
| screen saver clock58                | 3        |
| screen saver time <u>58</u>         | 3        |
| searching                           |          |
| corporate database <u>25</u>        | 5        |
| searching for content67             |          |
| SENDALL                             | 3        |
| settings                            |          |
| backlight timer                     | -        |
| call history <u>52</u>              |          |
| call timers                         |          |
| date format                         | )        |
| display settings                    |          |
| backlight timer <u>58</u>           |          |
| brightness <u>59</u>                |          |
| changing the screen saver <u>57</u> | 2        |
| language <u>59</u>                  |          |
| log recent calls <u>52</u>          | 2        |
| phone settings                      |          |
| audio path <u>54</u>                | _        |
| phone screen width <u>59</u>        | _        |
| speed dial entries <u>50</u>        |          |
| time format60                       |          |
| time zone <u>61</u>                 |          |
| visual alerting52                   |          |
| sharing content                     | <u>_</u> |
| SLA Mon <sup>™</sup> <u>38</u>      | 3        |
| Speaker                             | _        |
| AGC                                 | -        |
| support                             |          |
| supported features <u>15</u>        | 2        |

## Т

| time zone        |           |
|------------------|-----------|
| display settings | <u>61</u> |
| settings         | <u>61</u> |
| tracing calls    | 44        |
| 0                |           |

### U

| unattended call transfer   | ; |
|----------------------------|---|
| URI dialing, making a call | j |

### V

| videos          | <u>68</u> |
|-----------------|-----------|
| visual alerting | <u>52</u> |

#### W

| watch list <u>67</u> |
|----------------------|
|----------------------|